#### **Welcome**

- **Audio for this event is available via ReadyTalk® Internet streaming.**
- **No telephone line is required.**
- **Computer speakers or headphones are necessary to listen to streaming audio.**
- **Limited dial-in lines are available. Please send a chat message if needed.**
- **This event is being recorded.**

907

ReadyTalk

## **Troubleshooting Audio**

**Audio from computer speakers breaking up? Audio suddenly stop?** 

**Click Refresh icon – or – Click F5**

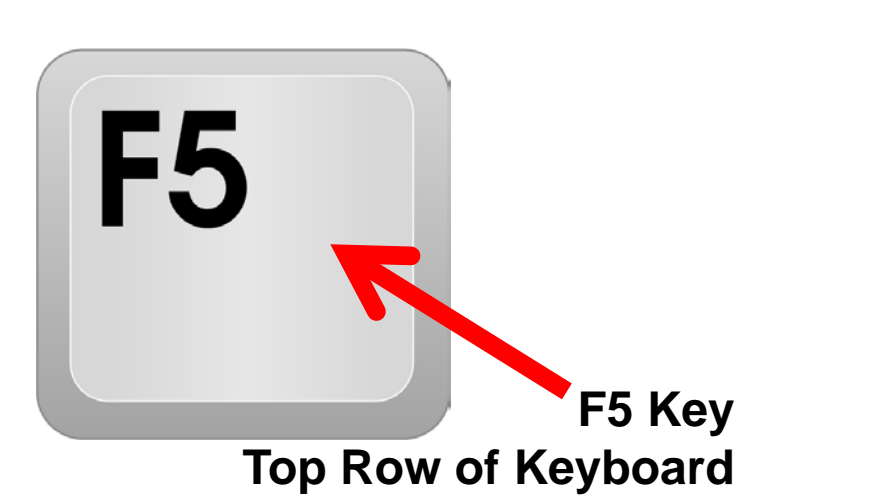

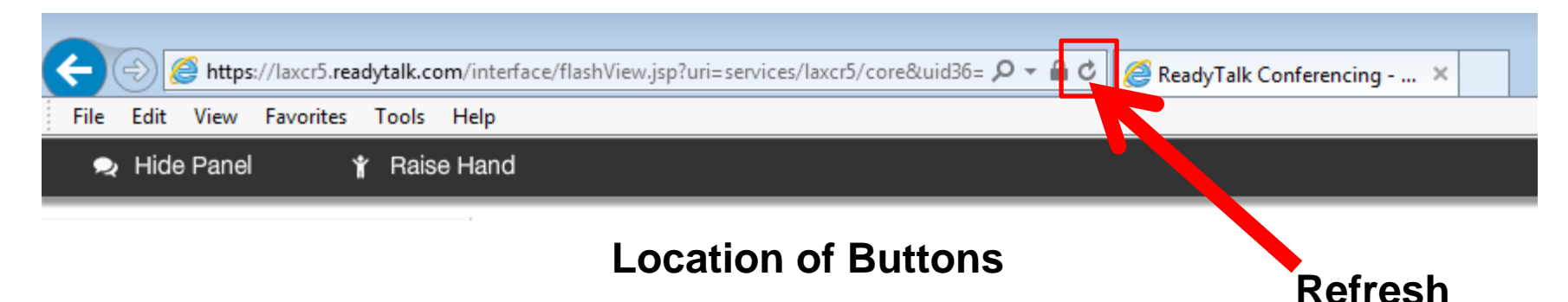

## **Troubleshooting Echo**

- **Hear a bad echo on the call?**
- **Echo is caused by multiple browsers/tabs open to a single event (multiple audio feeds).**
- **Close all but one browser/tab and the echo will clear.**

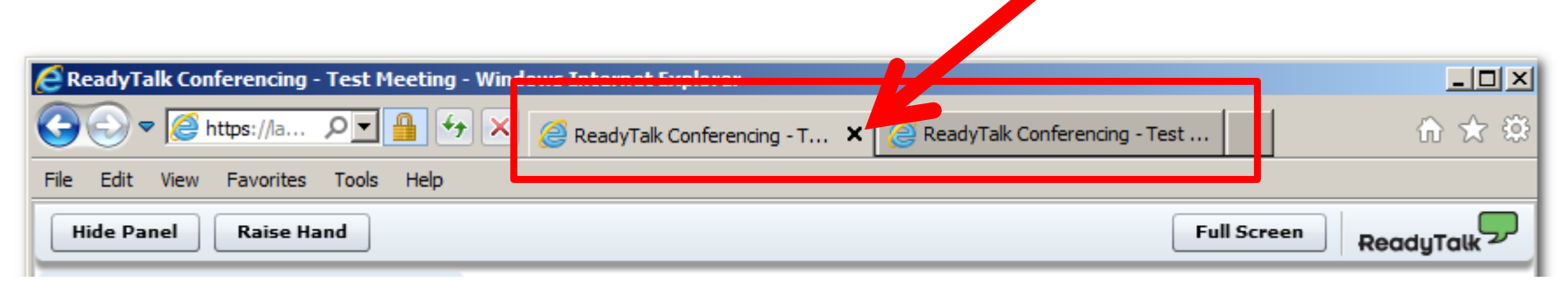

**Example of Two Browsers/Tabs Open in Same Event**

## **Submitting Questions**

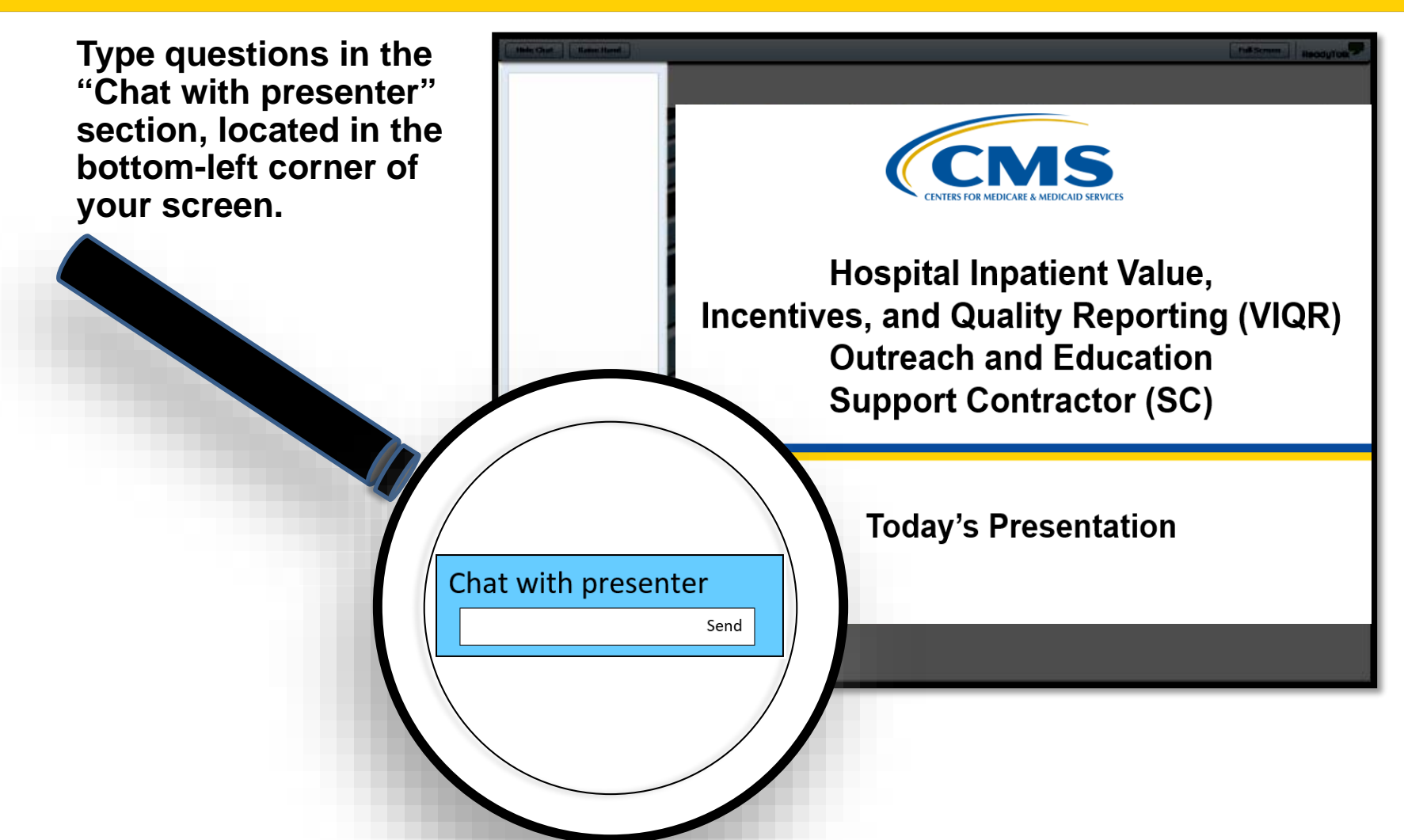

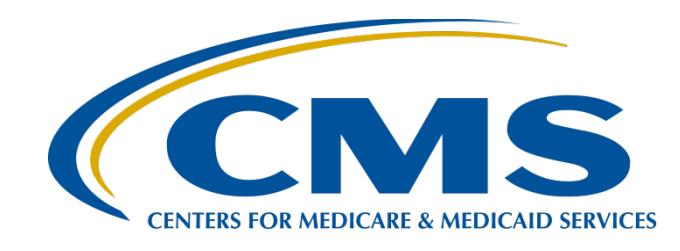

#### **Navigating Hospital IQR Program Reports Tips to Access, Run, and Review**

#### **Candace Jackson, ADN**

Project Lead, Hospital Inpatient Quality Reporting (IQR) Program Hospital Inpatient Value, Incentives, and Quality Reporting Outreach and Education Support Contractor

#### **August 29, 2018**

### **Purpose**

This presentation will provide the participant with information regarding Hospital IQR Program reports on the *QualityNet Secure Portal,* including:

- Types of available reports
- Purpose of each report
- Steps to access and run reports
- Ways to interpret report data

### **Objectives**

By the end of the presentation, the participant will be able to:

- Identify each report's purpose and location on the *QualityNet Secure Portal.*
- Demonstrate the steps to run a report on the *QualityNet Secure Portal.*
- Interpret data on each report.

# <span id="page-7-0"></span>**Acronyms and Abbreviations**

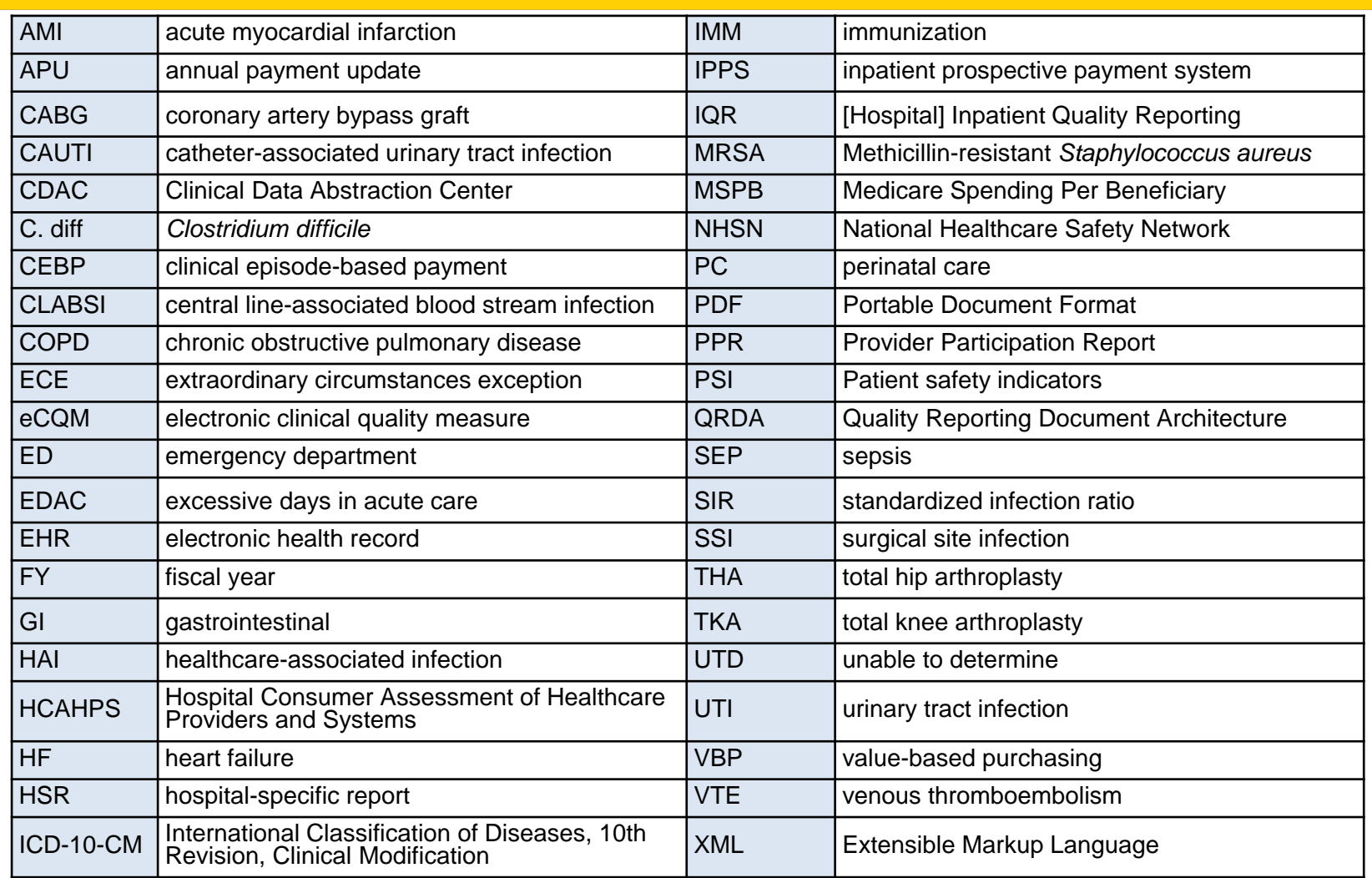

#### **Accessing Reports**

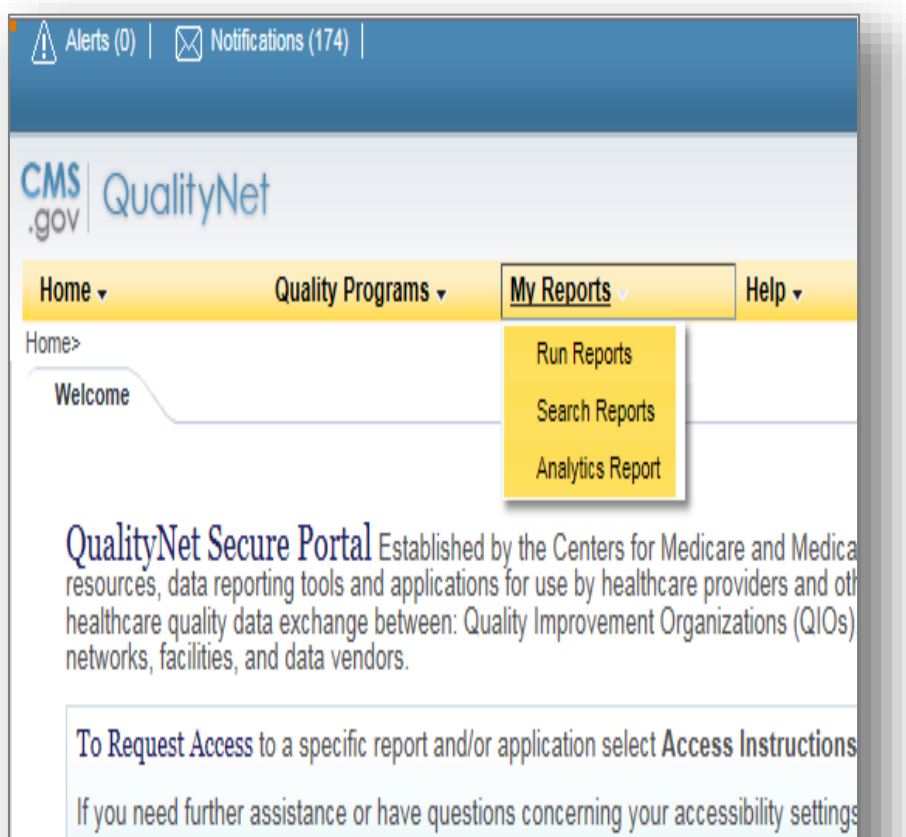

- 1. Visit *QualityNet* at [www.qualitynet.org.](http://www.qualitynet.org/)
- 2. Sign in to the secure portal by selecting the **[Login]** button*.*
- 3. On the secure portal Home page, select **[My Reports]**.
- 4. Select Run Reports, Search Reports, or Analytics Report.

# **Running Reports**

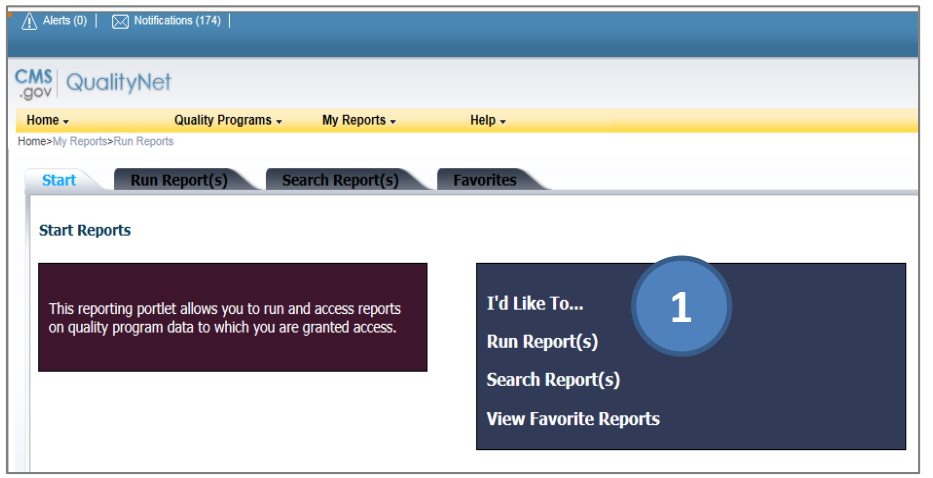

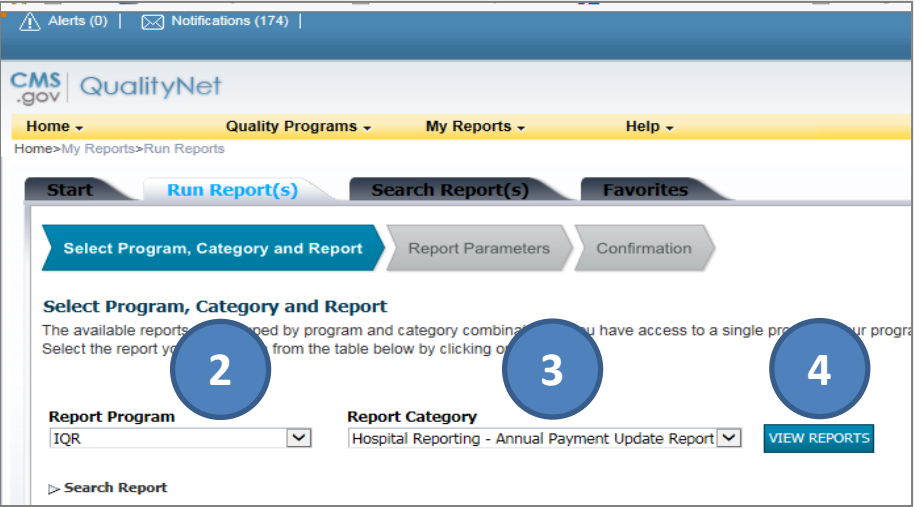

#### **To Run a Report**

- 1. On the Start Reports screen, in the I'd Like To… section, select the Run Report(s) link.
- 2. On the **[Run Report(s)]** tab, down menu under Report Program.
- 3. Select the Report Category from the drop-down menu.
- 4. Select the **[VIEW REPORTS]**  button to proceed.

## **Running Reports (Cont.)**

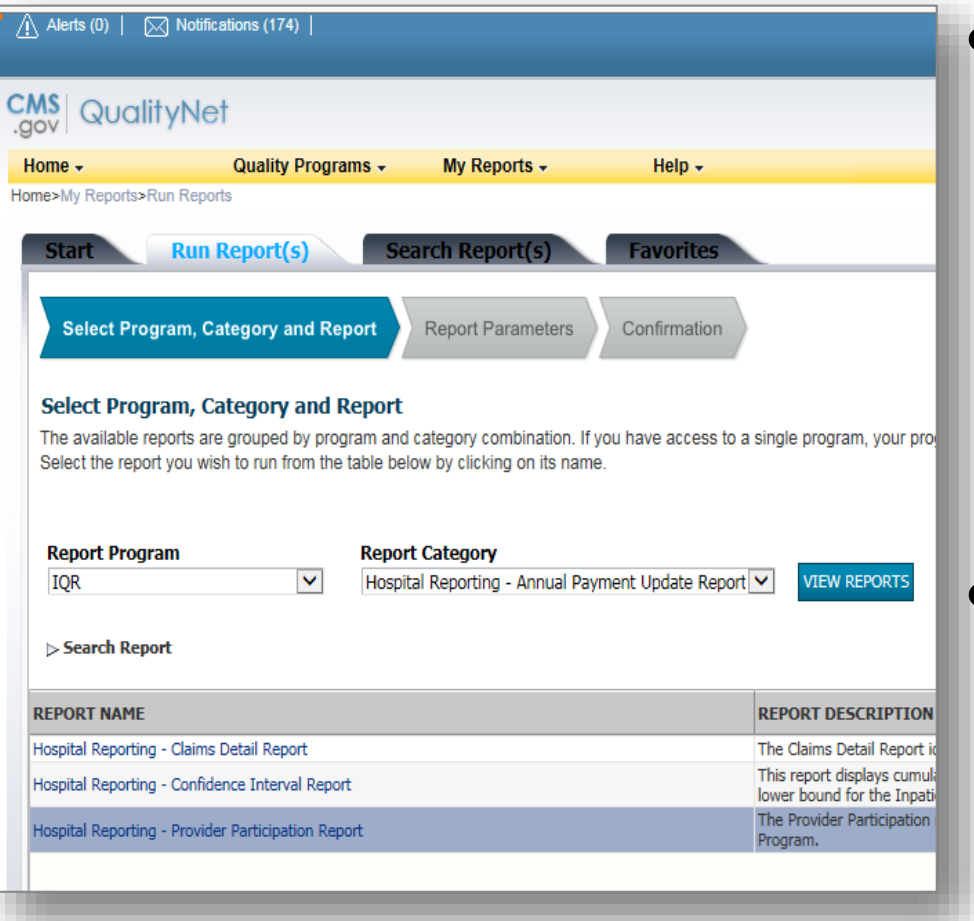

• Once you select View Reports, the applicable reports under the Report Category will display under the Report Name.

Select the applicable report.

## **Viewing Reports**

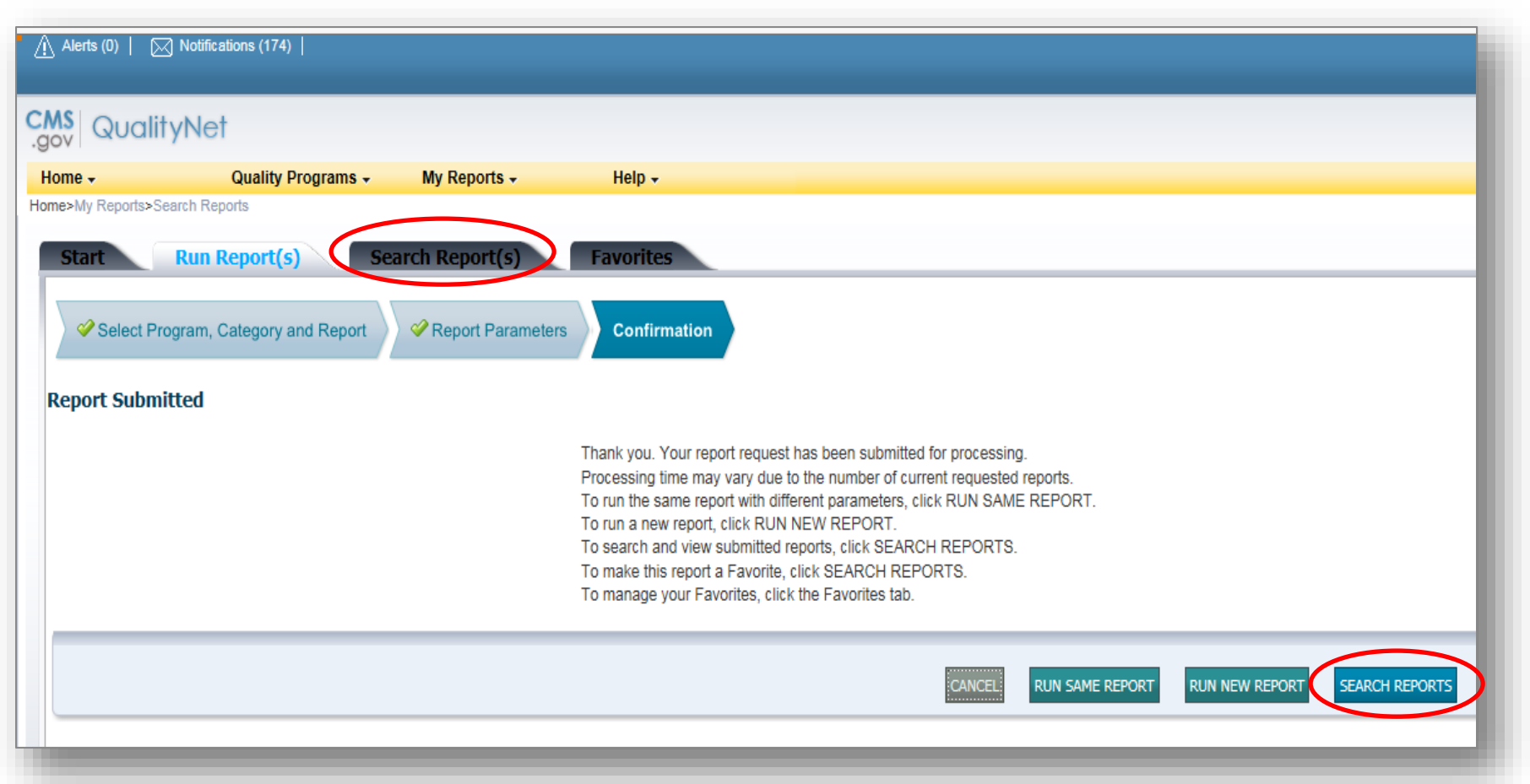

# **Viewing Reports (Cont.)**

On the Search Report(s) screen, wait for the system to process the request (Status column with green check mark) and select the View Report icon (Action column magnifying glass).

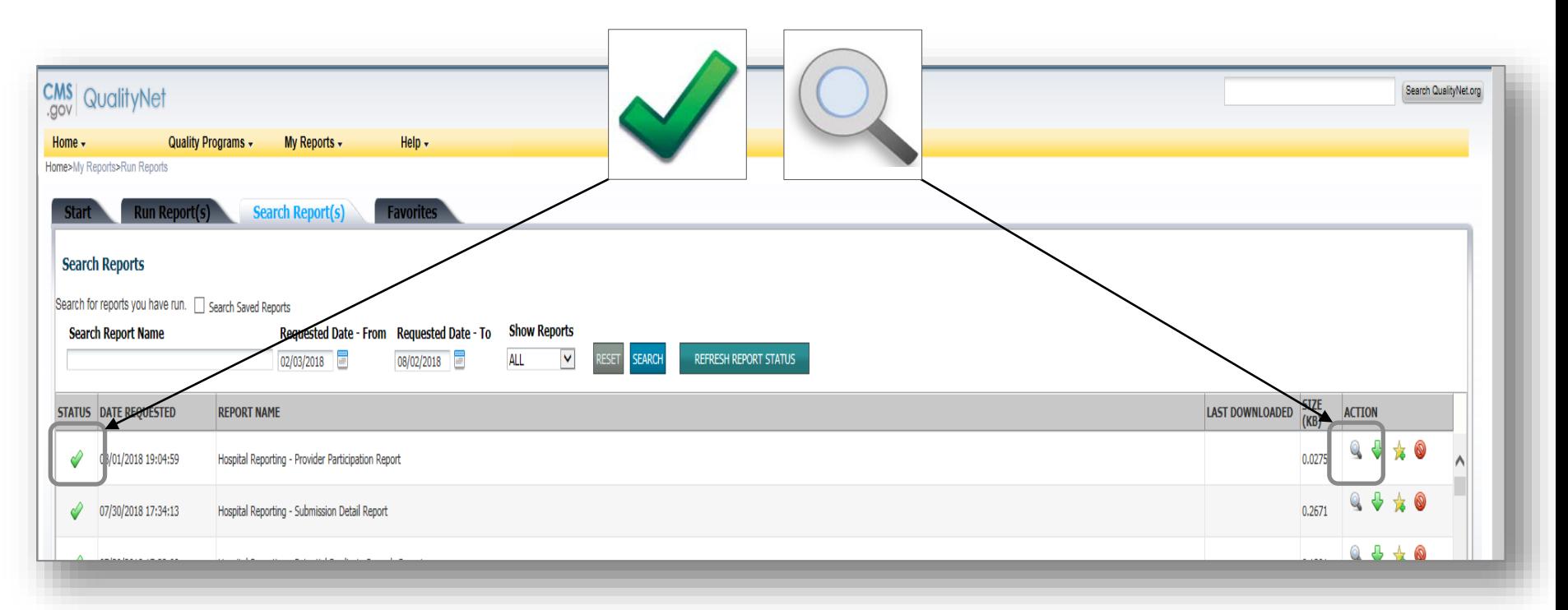

#### **APU and Feedback Reports**

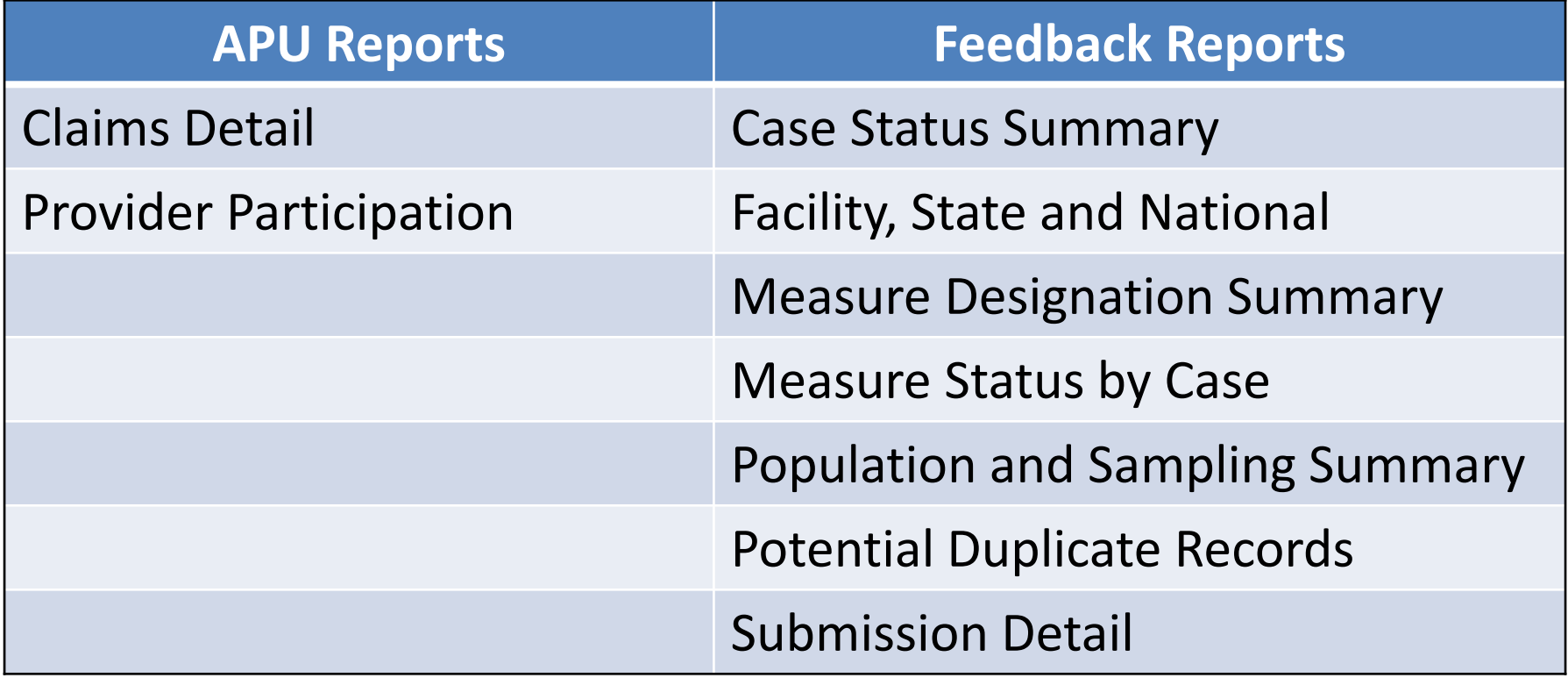

#### **Claims Detail: Parameters**

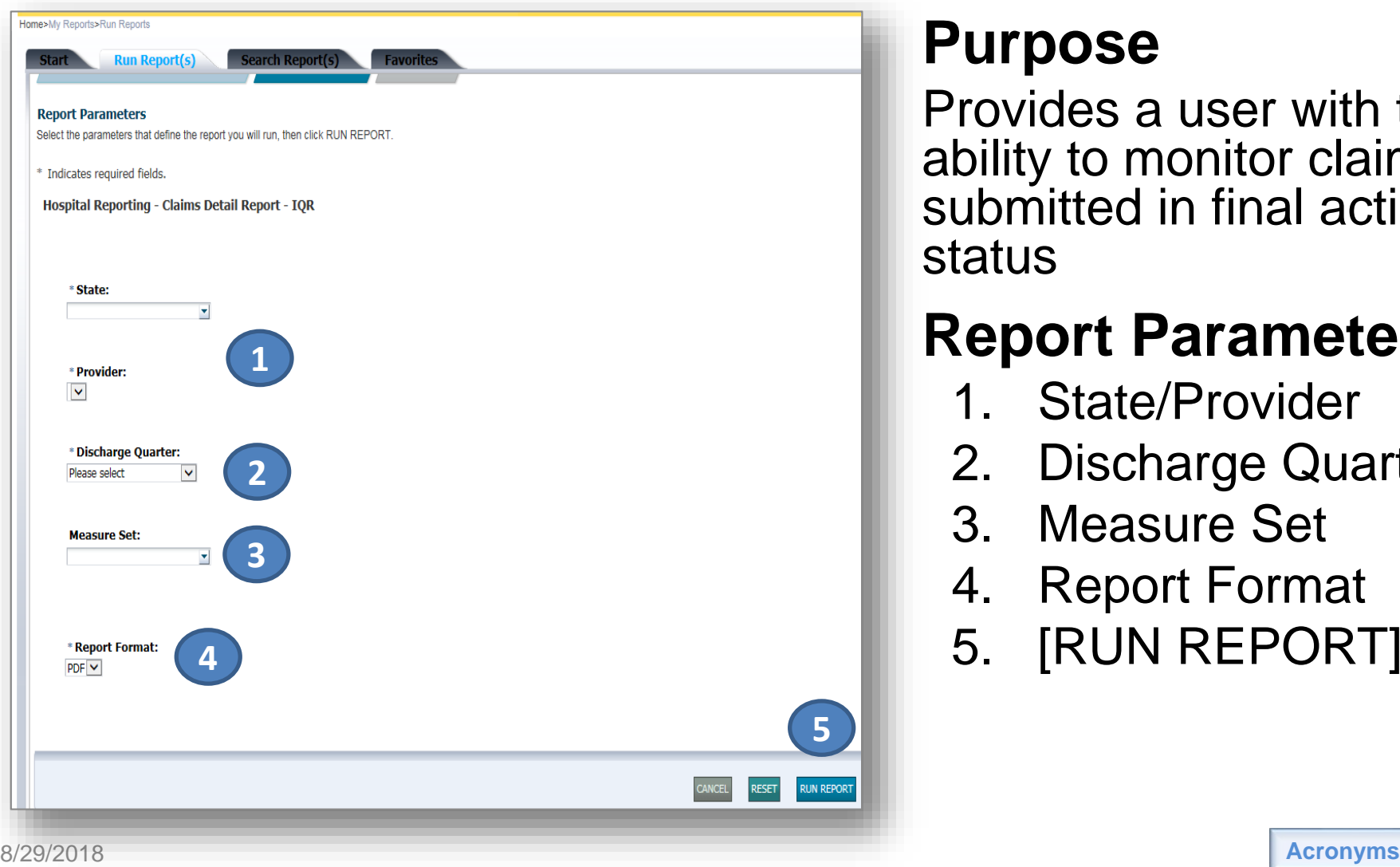

#### **Purpose**

Provides a user with the ability to monitor claims submitted in final action status

#### **Report Parameters**

- 1. State/Provider
- 2. Discharge Quarter
- 3. Measure Set
- 4. Report Format
- 5. [RUN REPORT]

# **Claims Detail Report**

Displays Medicare Fee-for-Service (Part A) finalized claims only, including the following:

- 1. Date of most recent claims data
- 2. Number linked to the beneficiary's claim
- 3. Claim start and end dates
- 4. Corresponding measure set

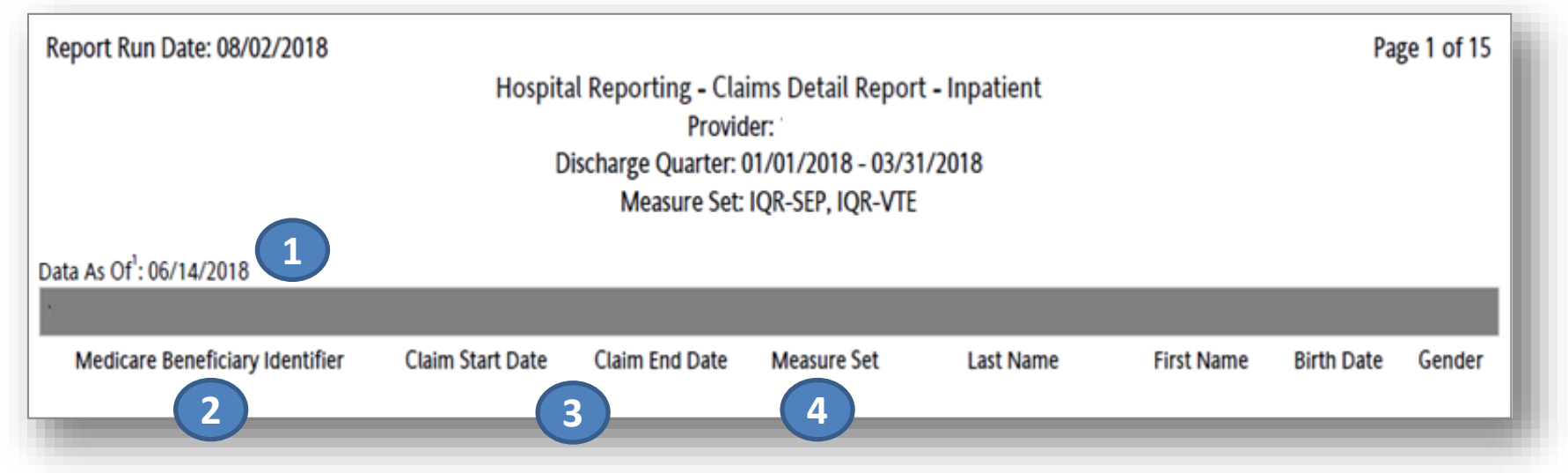

## **Provider Participation Report: Parameters**

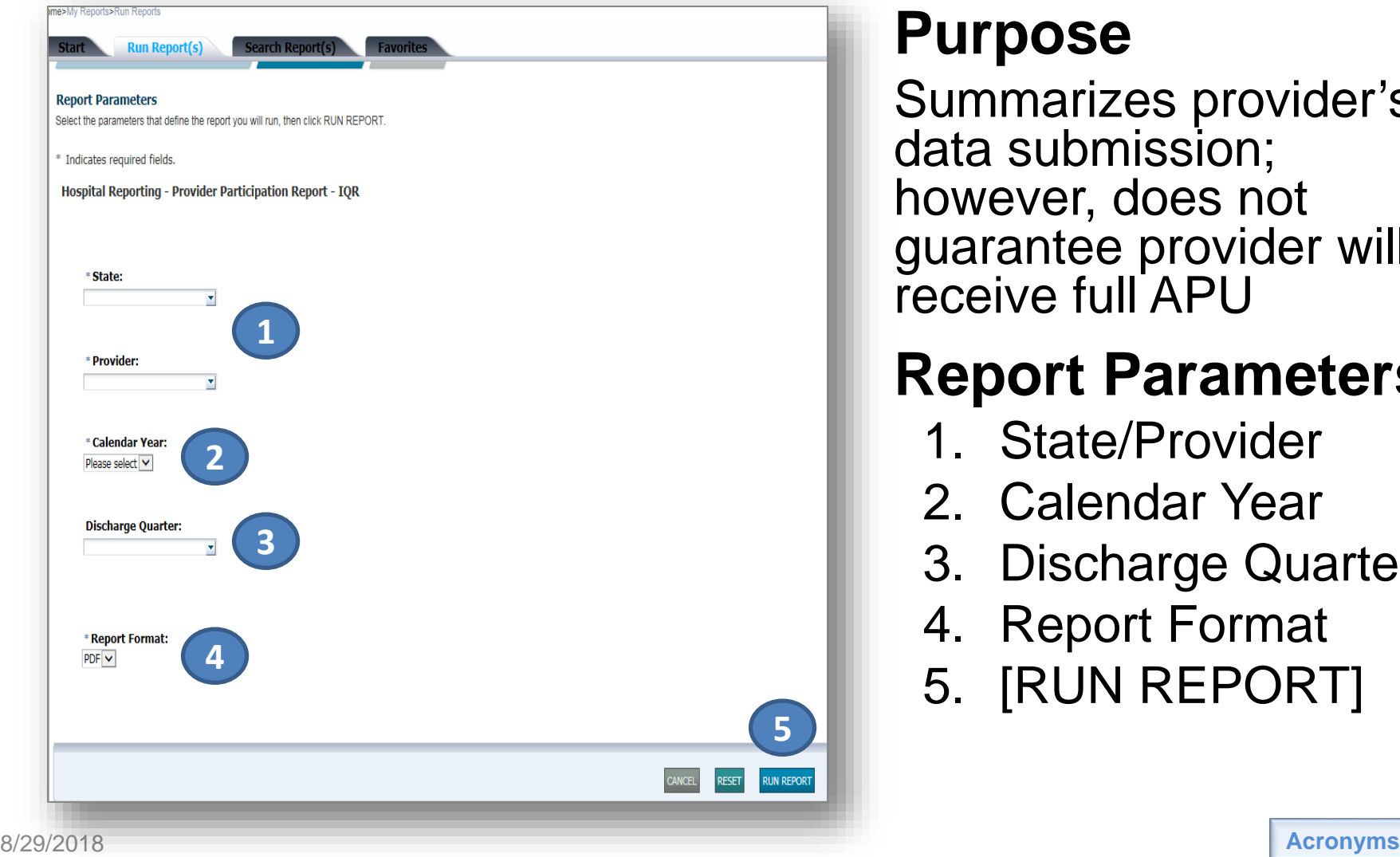

#### **Purpose**

Summarizes provider's data submission; however, does not guarantee provider will receive full APU

#### **Report Parameters**

- 1. State/Provider
- 2. Calendar Year
- 3. Discharge Quarter
- 4. Report Format
- 5. [RUN REPORT]

## **Provider Participation Report: Clinical Measures**

Clinical measures display:

- 1. Total Patient Population
- 2. Total Medicare Claims
- 3. Total Cases Accepted
- 4. Sample Frequency

 *Updated nightly with data successfully submitted and processed from the previous day*

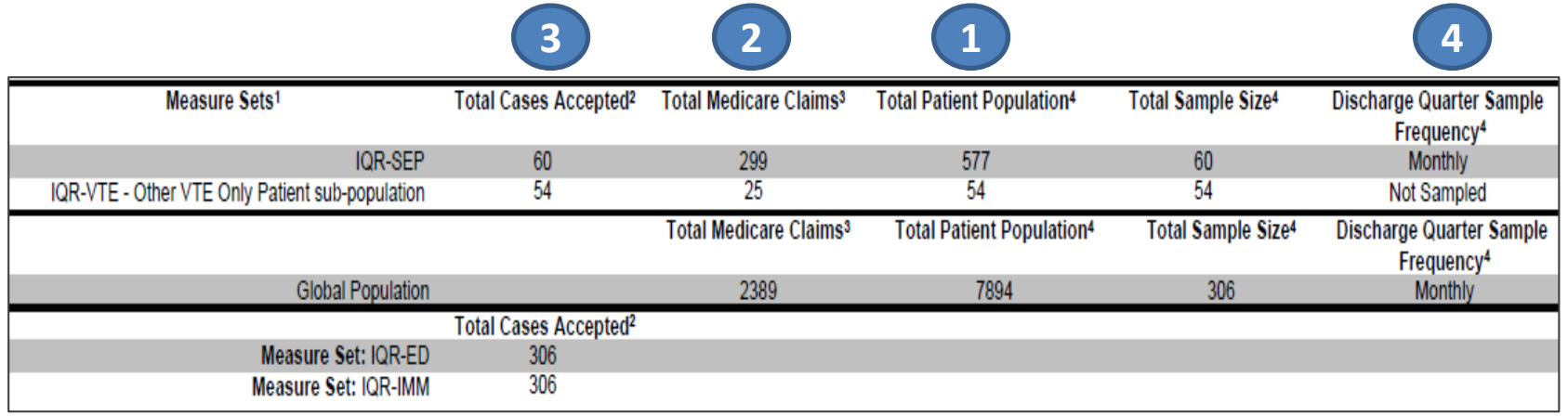

## **Provider Participation Report: PC-01 and HAI**

#### **PC (PC-01 Elective Delivery)**

- 1. Total Numerator
- 2. Total Denominator
- 3. Total Mother Population
- 4. Total Exclusions

#### **IQR-HAI Quality Measure Data**

- 5. IQR-HAI Data Submitted
- 6. Last NHSN File Update

to CMS

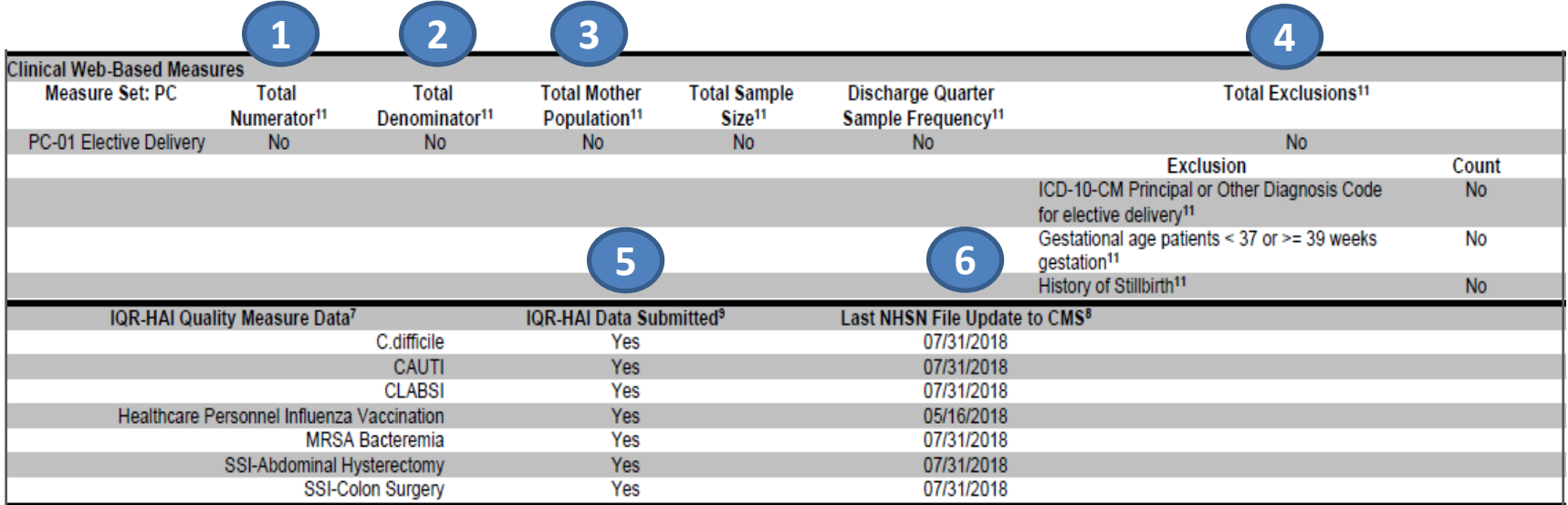

# **Case Status Summary Report: Parameters**

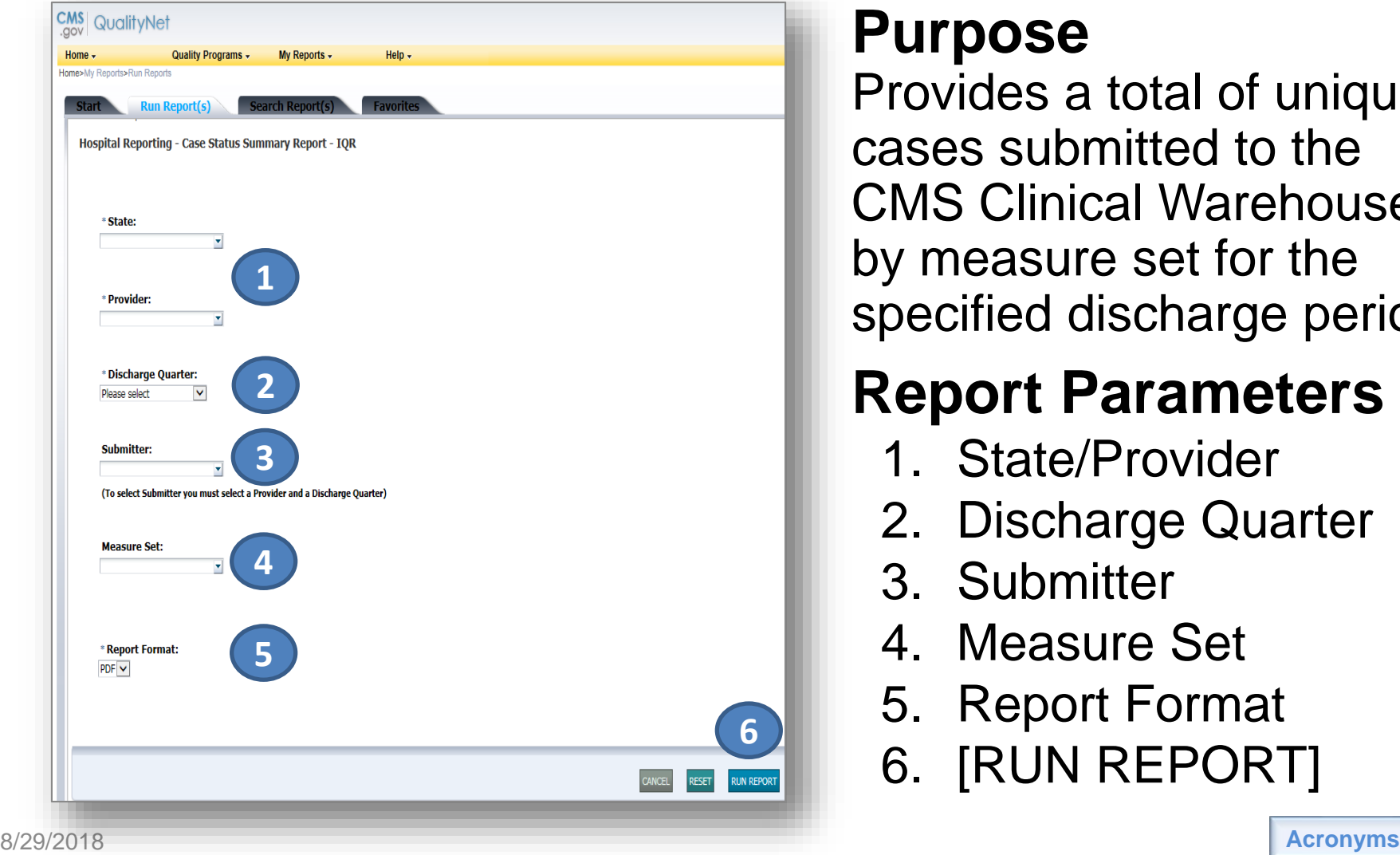

#### **Purpose**

Provides a total of unique cases submitted to the CMS Clinical Warehouse by measure set for the specified discharge period

#### **Report Parameters**

- 1. State/Provider
- 2. Discharge Quarter
- 3. Submitter
- 4. Measure Set
- 5. Report Format
- 6. [RUN REPORT]

# **Case Status Summary Report**

Report displays:

- 1. Measure set
- 2. Total number of unique cases submitted
- 3. Total number of cases accepted
- 4. Total number of cases rejected
- *Duplicate submissions of the same case are counted only once.*
- *Deleted cases and test cases are removed from all case counts.*

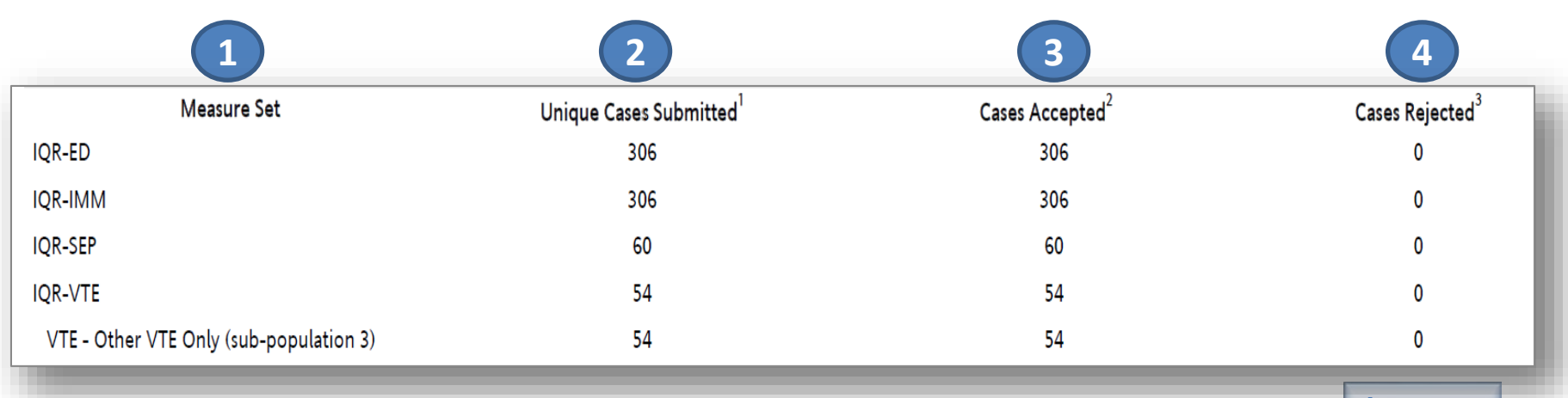

## **Facility, State and National Report: Parameters**

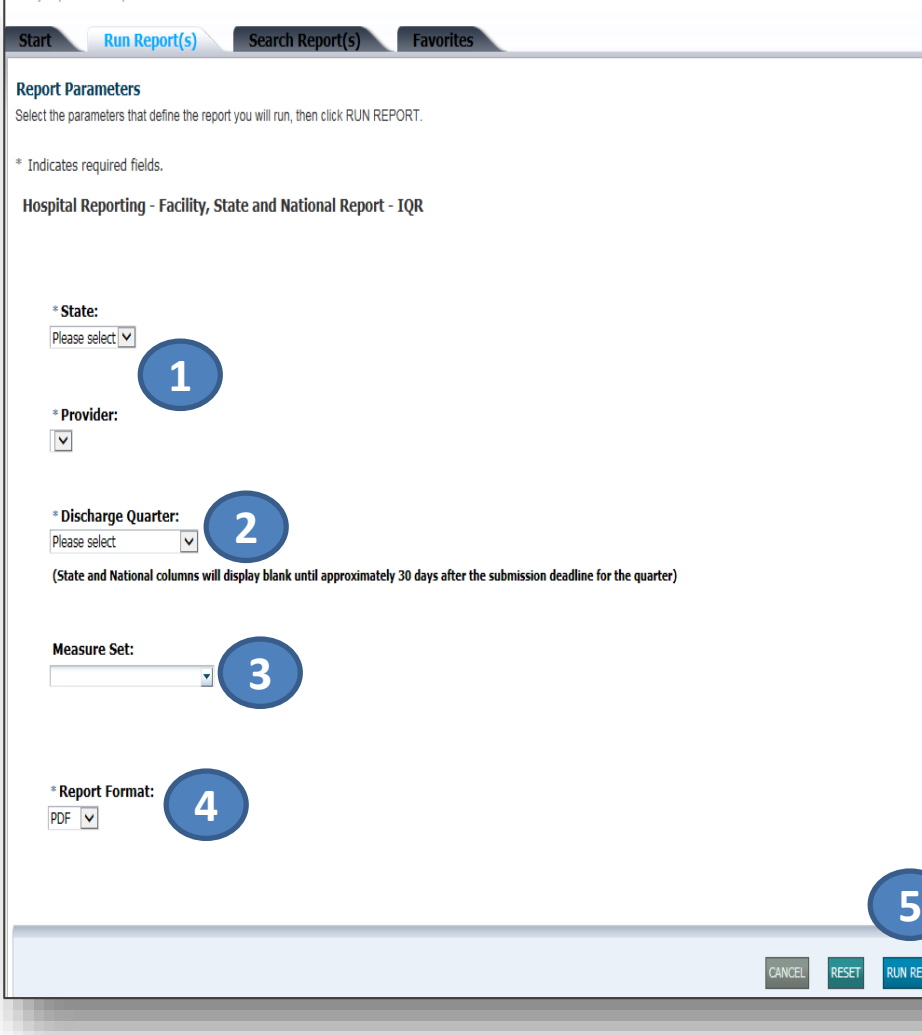

#### **Purpose**

Summarizes and compares by quarter data for measure(s) at facility, state, and national levels

#### **Report Parameters**

- 1. State/Provider
- 2. Discharge Quarter
- 3. Measure Set
- 4. Report Format
- 5. [RUN REPORT]

## **Facility, State and National Report: Clinical Measures**

Report data include:

- 1. Number of hospital records abstracted for a provider
- 2. Number of cases that met the intent for the measure (Numerator)
- 3. Number of cases in the measure population successfully accepted (Denominator)
- 4. Percentage included in the denominator that is included in the numerator
- *All data and calculations are obtained from cases that have been successfully accepted into the CMS Clinical Warehouse.*
- *State and National columns will display blank until approximately 30 days after the submission deadline for the quarter.*

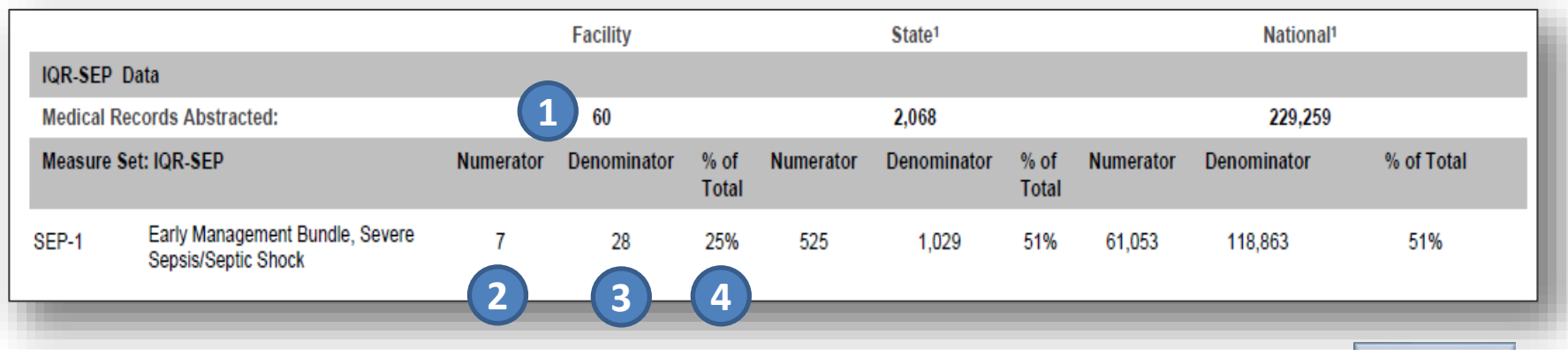

#### **Facility, State and National Report: PC-01 and HAI**

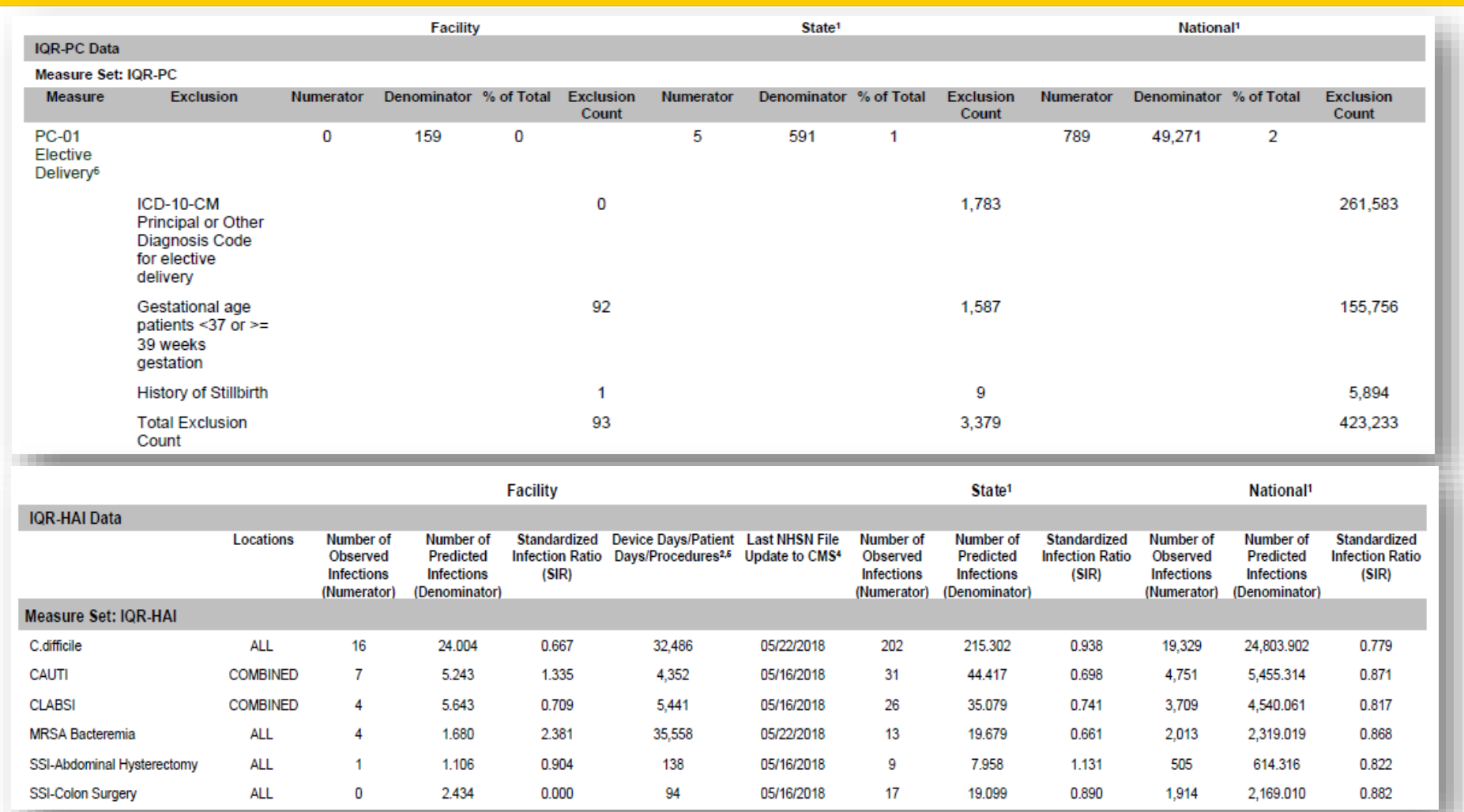

## **Measure Designation Summary: Parameters**

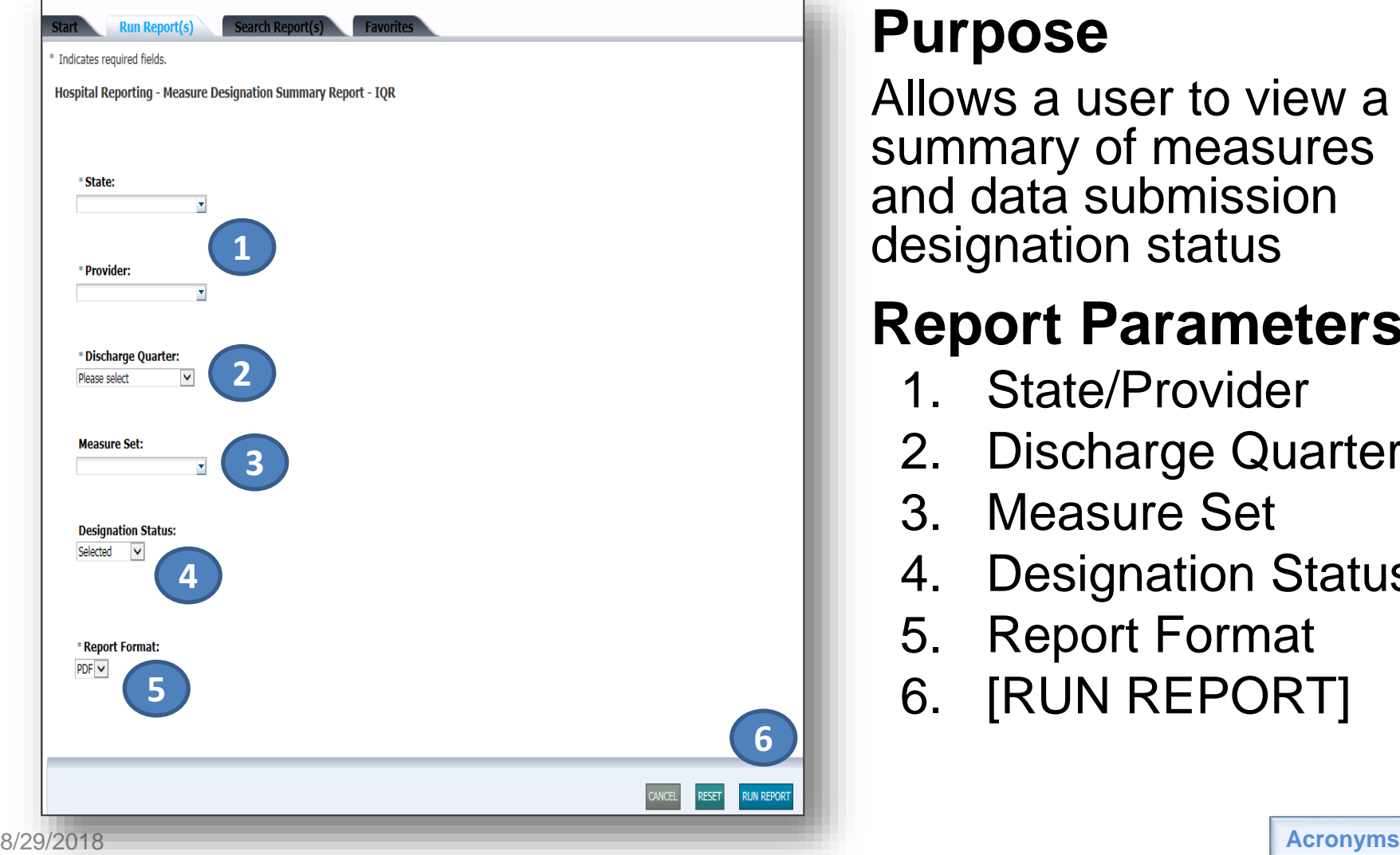

#### **Purpose**

Allows a user to view a summary of measures and data submission designation status

#### **Report Parameters**

- 1. State/Provider
- 2. Discharge Quarter
- 3. Measure Set
- 4. Designation Status
- 5. Report Format
- 6. [RUN REPORT]

# **Measure Designation Summary Report**

Report displays:

- Designation status
- 2. Most recent designation date and time
- 3. User responsible for the most recent designation
- *Measures required for the Hospital IQR Program cannot be deselected.*

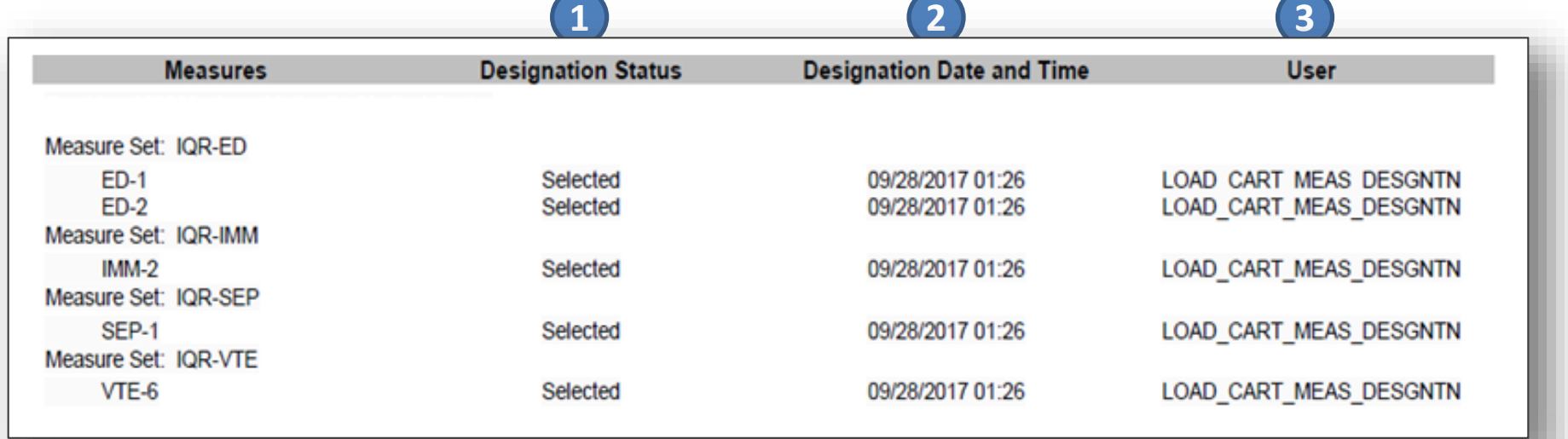

## **Measure Status by Case: Parameters**

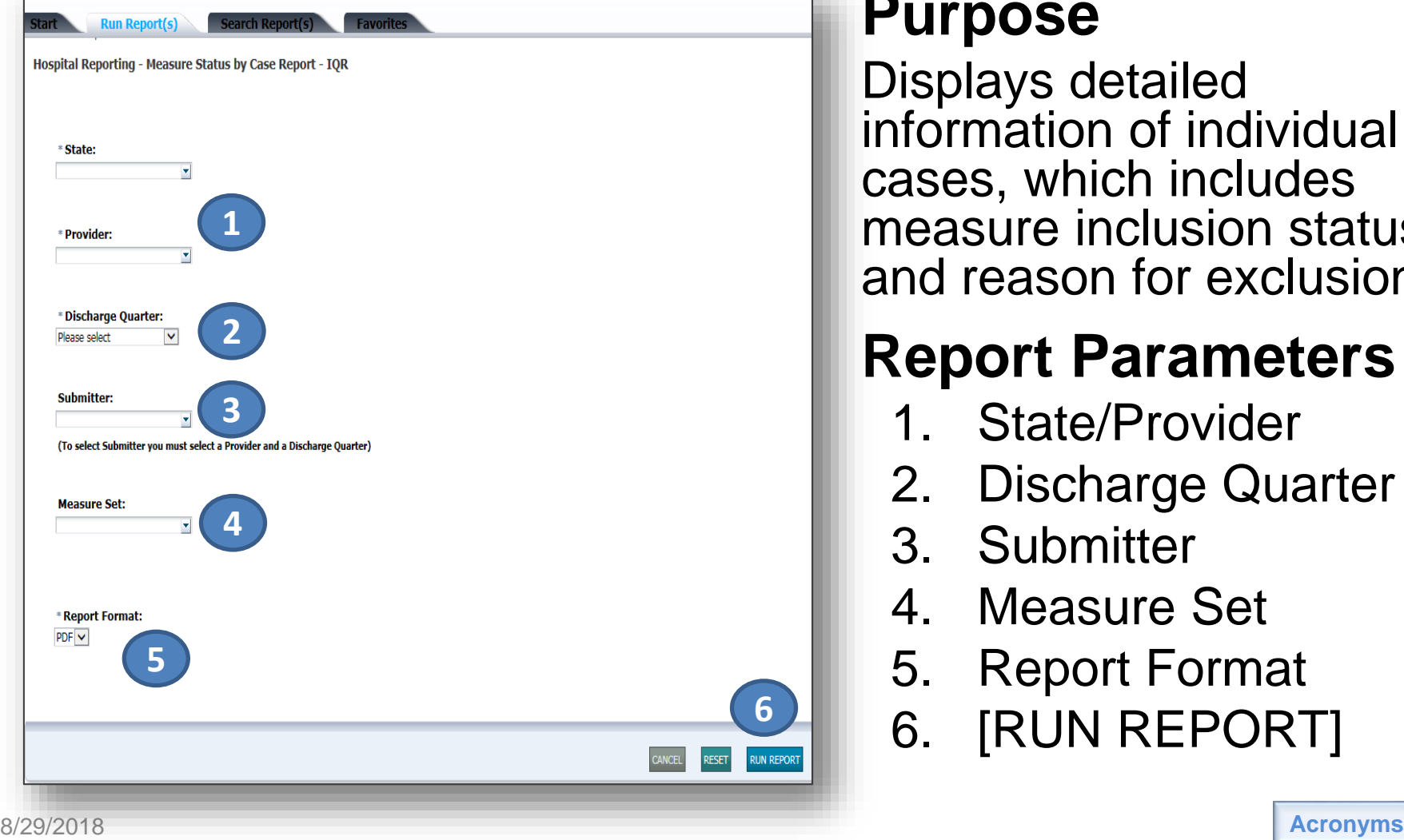

#### **Purpose**

Displays detailed information of individual cases, which includes measure inclusion status and reason for exclusion

#### **Report Parameters**

- 1. State/Provider
- 2. Discharge Quarter
- 3. Submitter
- 4. Measure Set
- 5. Report Format
- 6. [RUN REPORT]

## **Measure Status by Case Report**

Report displays:

- 1. Population eligibility
- 2. Whether case was included in the numerator
- 3. If the case was excluded from the measure
- 4. If excluded, the reason for the exclusion

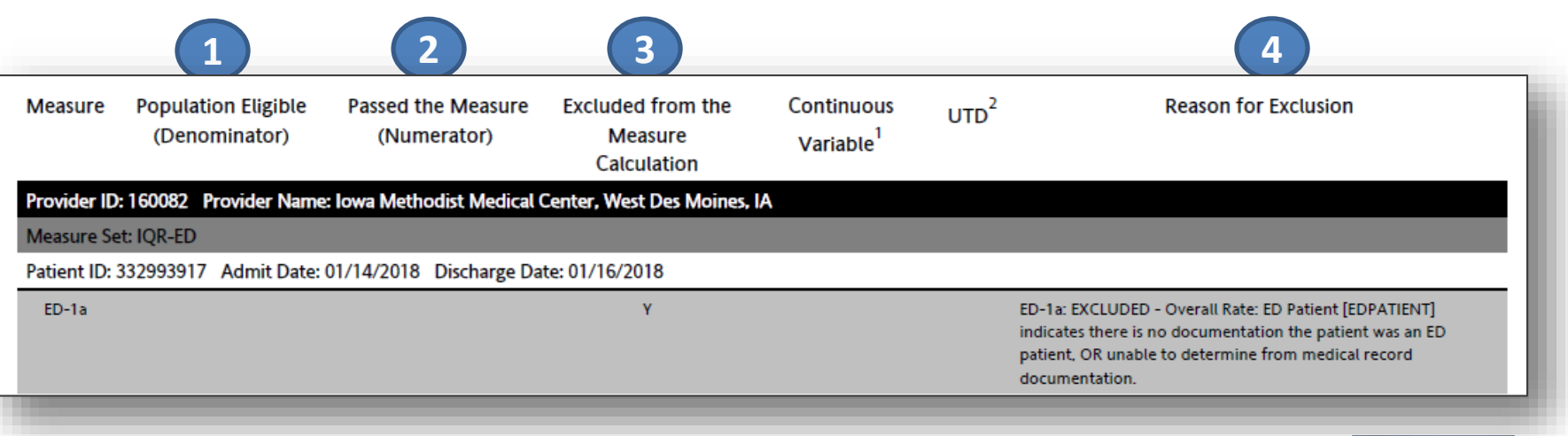

 *Rejected cases are not included in this report.*

# **Population and Sampling Summary: Parameters**

**5**

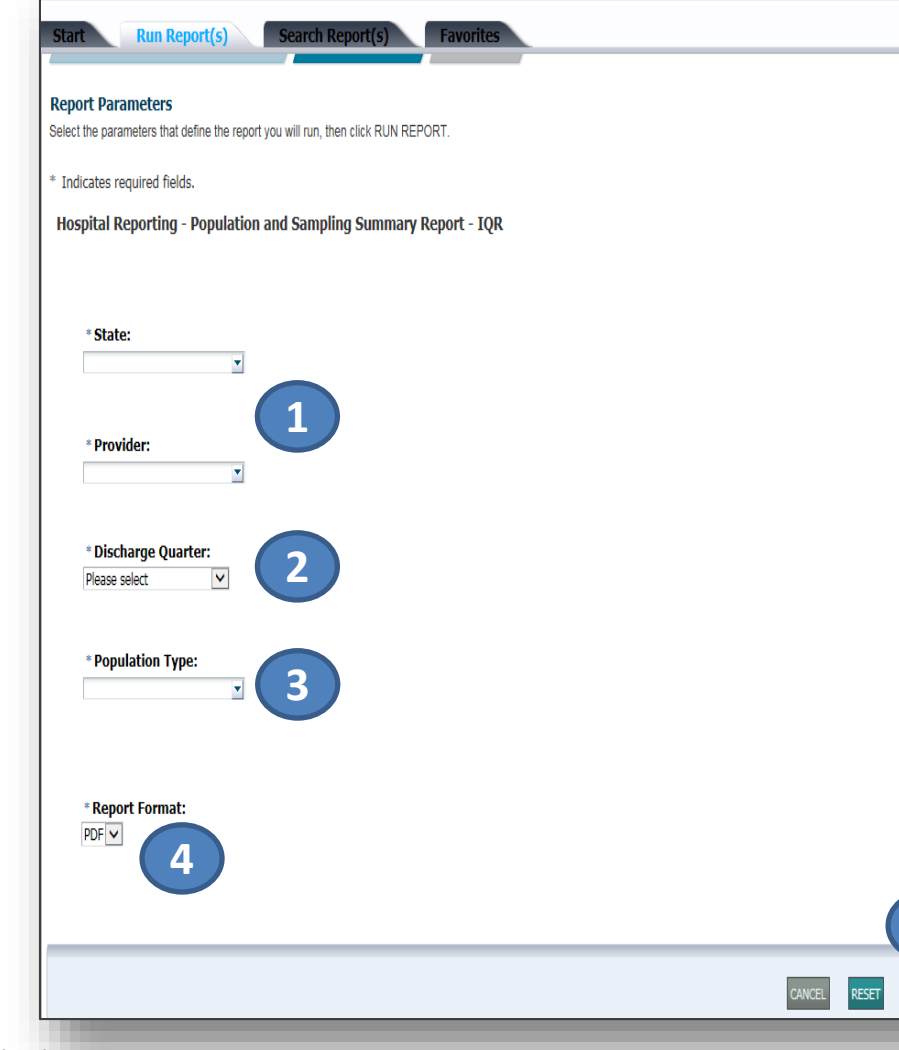

#### **Purpose**

Provides population and sampling data for Medicare and Non-Medicare patients by discharge quarter, by month, for each measure set

#### **Report Parameters**

- 1. State/Provider
- 2. Discharge Quarter
- 3. Population Type
- 4. Report Format
- 5. [RUN REPORT]

# **Population and Sampling Summary Report**

Displays the measure set:

- 1. Sampling Frequency
- 2. Total Population Size for Medicare and Non-Medicare
- 3. Total Sample Size for Medicare and Non-Medicare
- *Data may be submitted per XML file or the Population and Sampling application in the QualityNet Secure Portal.*
- *"N/A" indicates population and sample size data have not been submitted.*

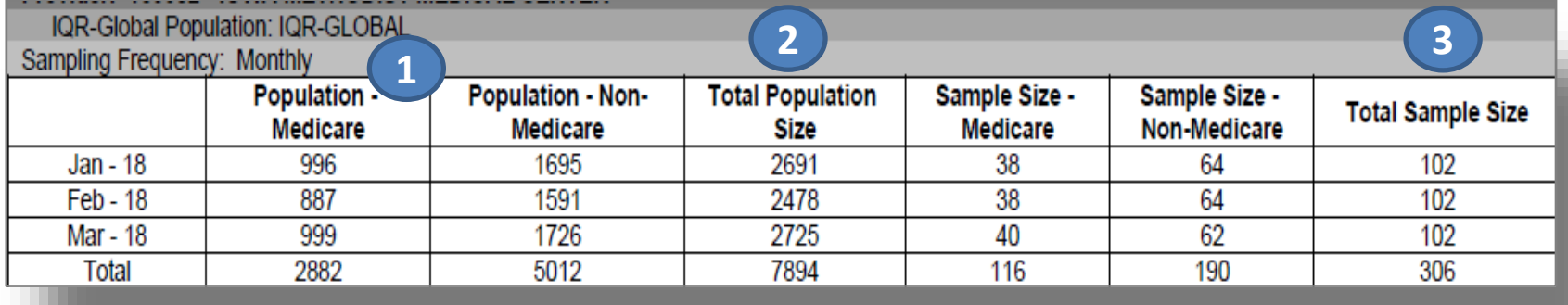

## **Potential Duplicate Records Report: Parameters**

**4**

IN REPORT

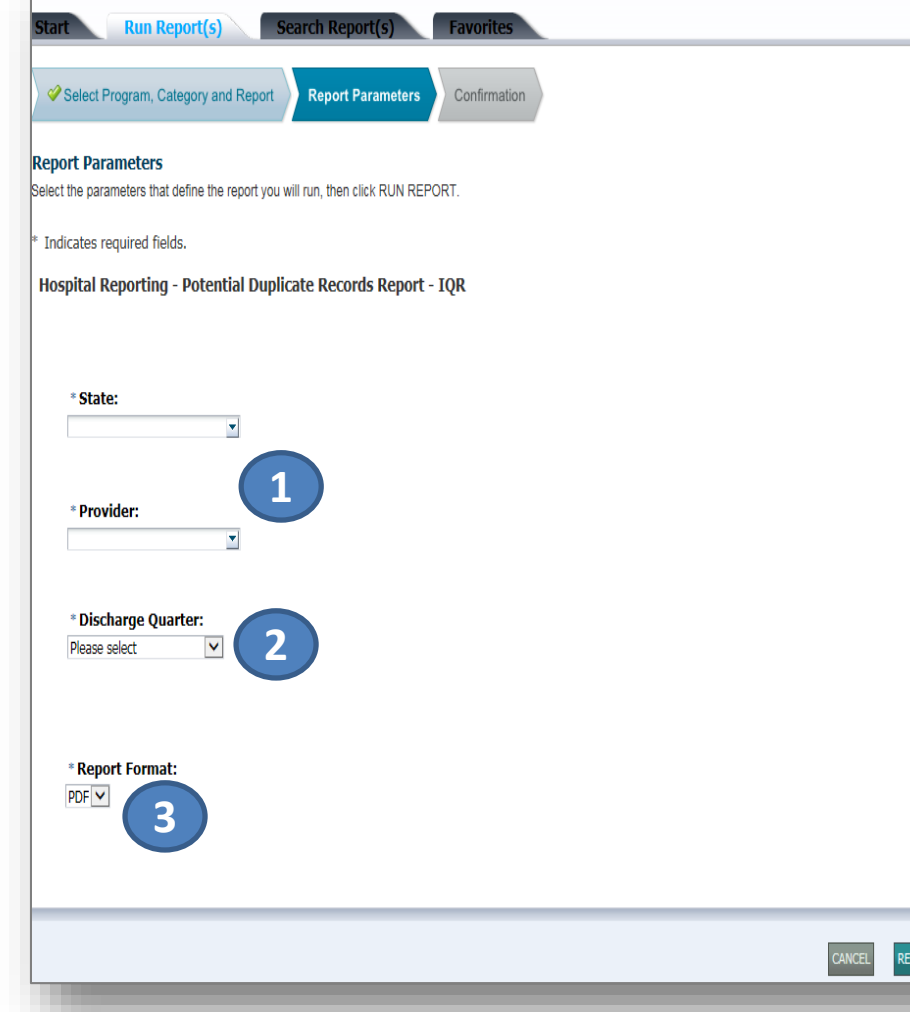

#### **Purpose**

Identifies potential duplicate records submitted to the CMS Clinical Warehouse

#### **Report Parameters**

- 1. State/Provider
- 2. Discharge Quarter
- 3. Report Format
- 4. [RUN REPORT]

# **Potential Duplicate Records Report**

Displays patient information, including:

- 1. Admit/Discharge Date
- 2. Patient ID
- 3. First/Last Name
- 4. Birth Date
- *Multiple records submitted for the same patient stay are considered duplicates.*
- *Duplicate records should be deleted prior to the submission deadline.*

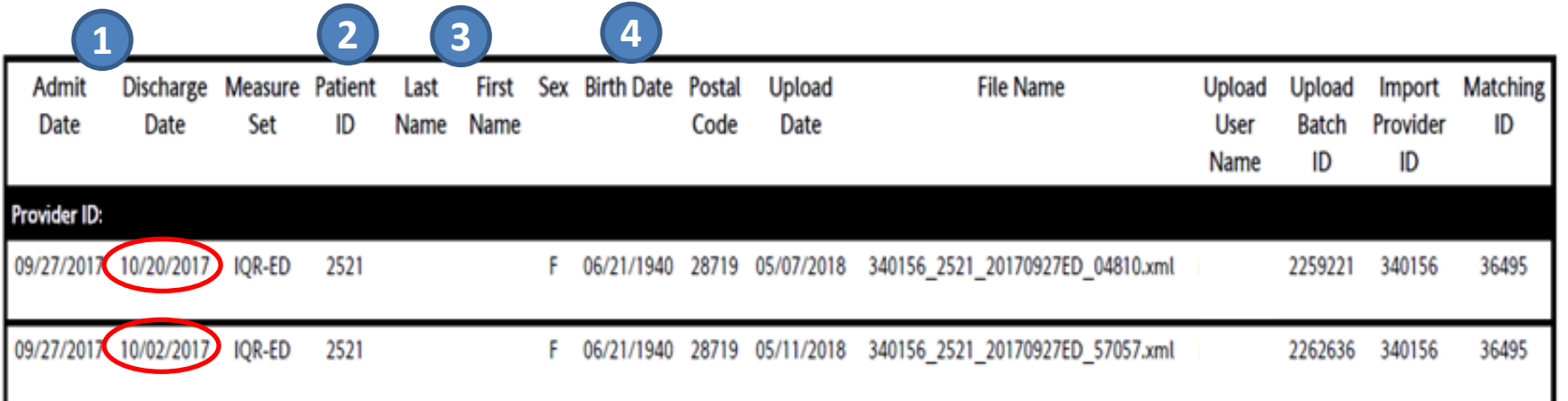

## **Submission Detail Report: Parameters**

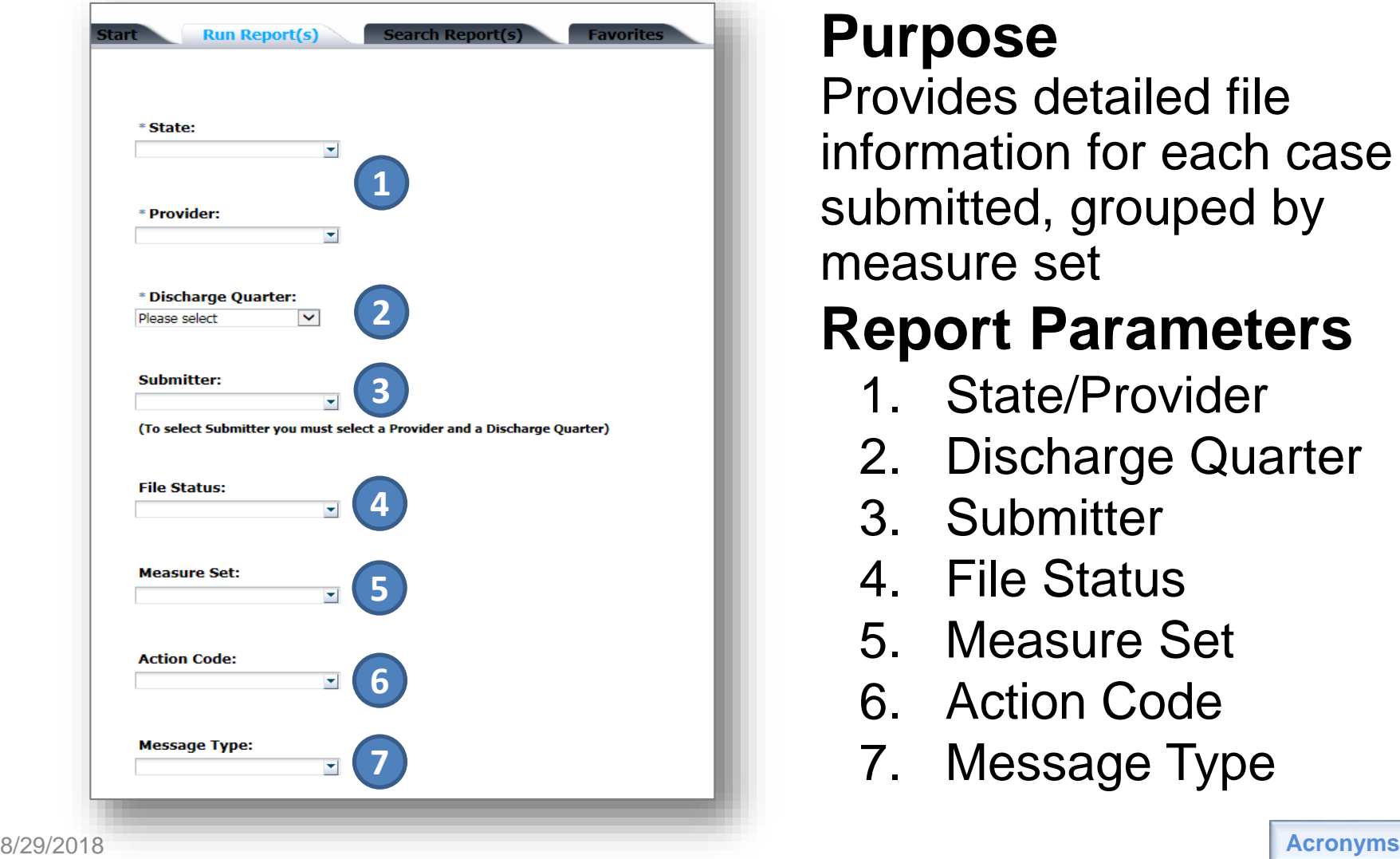

#### **Purpose**

Provides detailed file information for each case submitted, grouped by measure set

#### **Report Parameters**

- 1. State/Provider
- 2. Discharge Quarter
- 3. Submitter
- 4. File Status
- 5. Measure Set
- 6. Action Code
- 7. Message Type

# **Submission Detail Report**

The Submission Detail Report displays:

- 1. Admit/Discharge Date
- 2. Date uploaded to the warehouse
- 3. Action Code: Added/Deleted
- 4. File Status: Accepted/Rejected
- 5. Message: measure/message with details

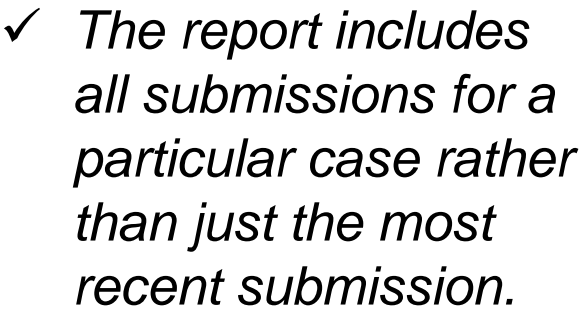

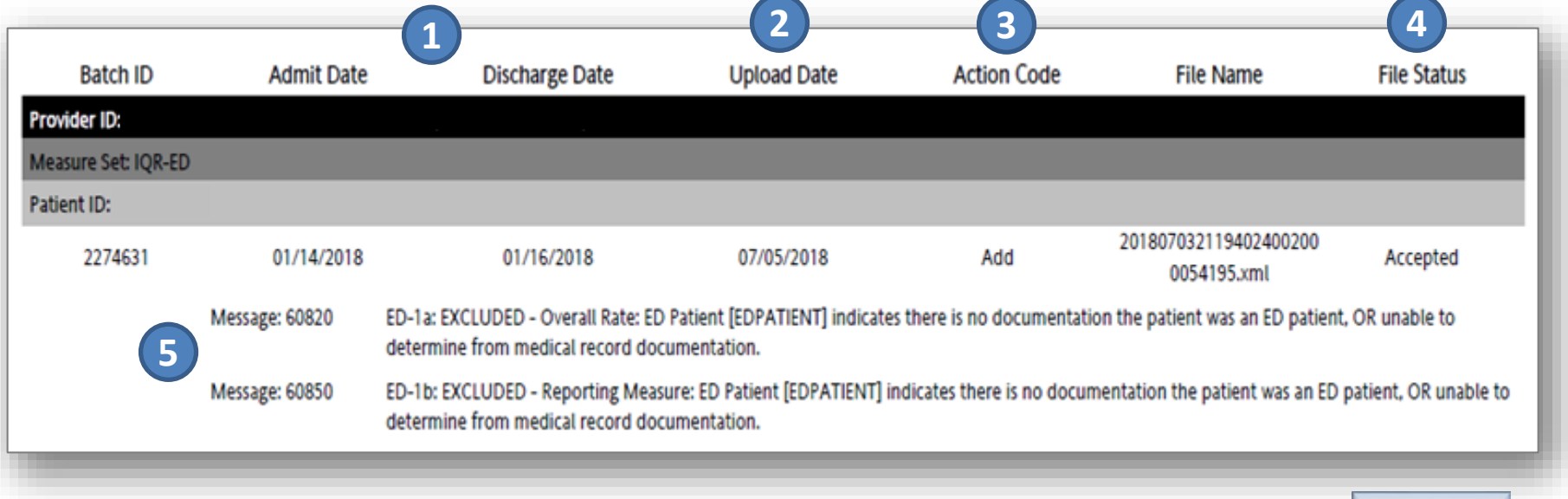

## **Hospital IQR Program Reports: APU and Feedback**

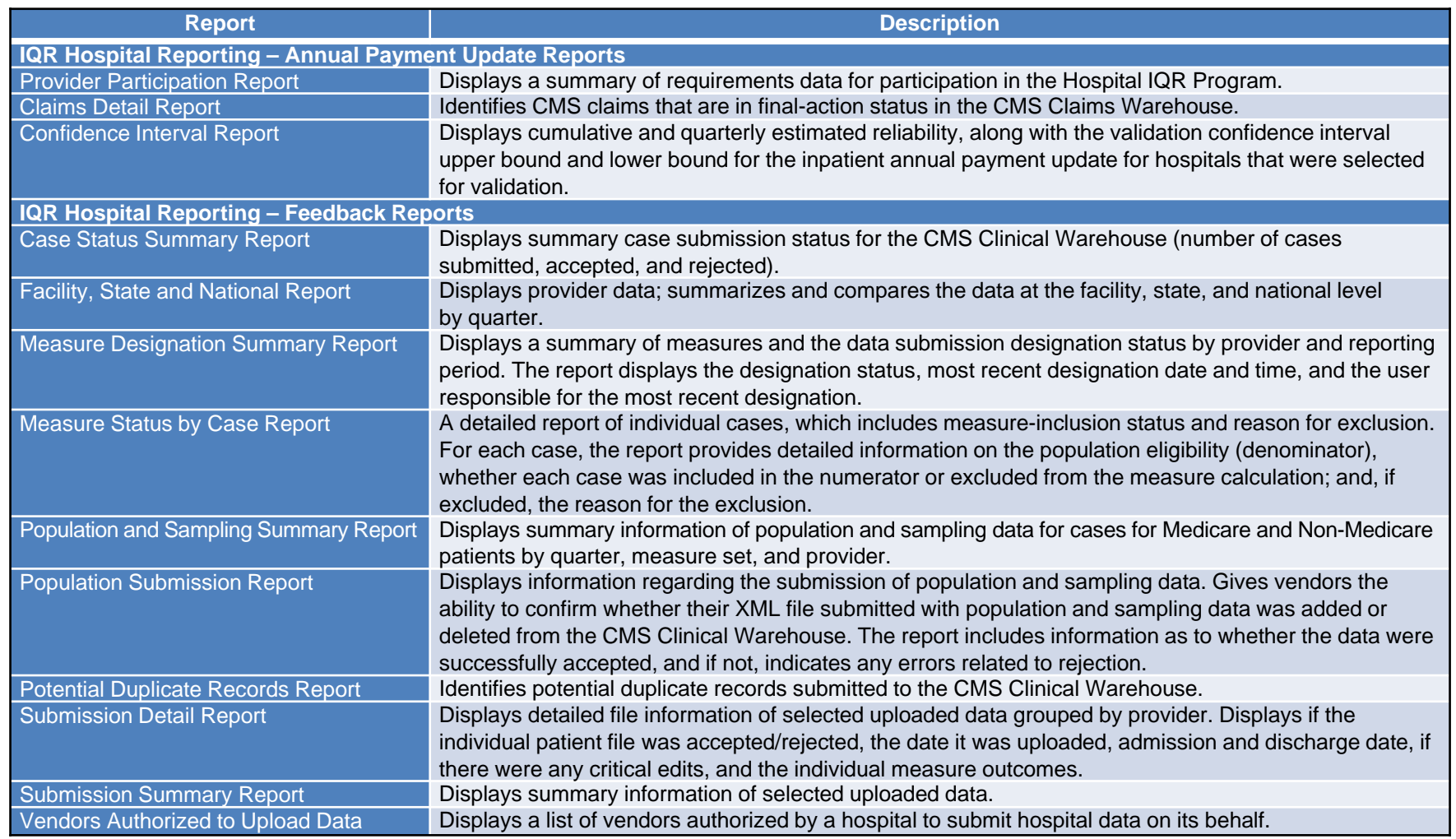

# **Hospital IQR Program Reports: EHR, HCAHPS, and Data Validation**

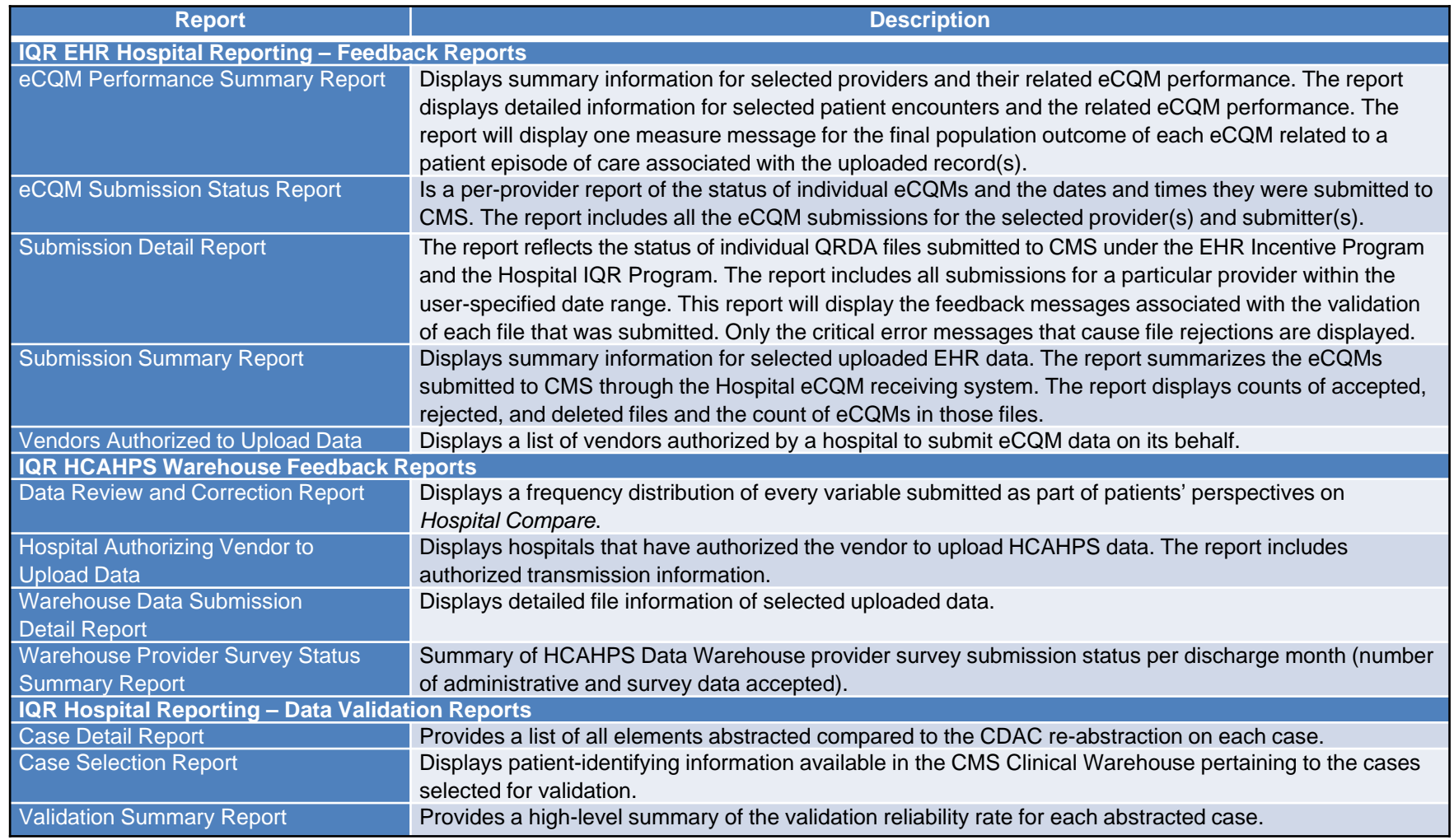

## **Hospital IQR Program Reports: VBP and Public Reporting**

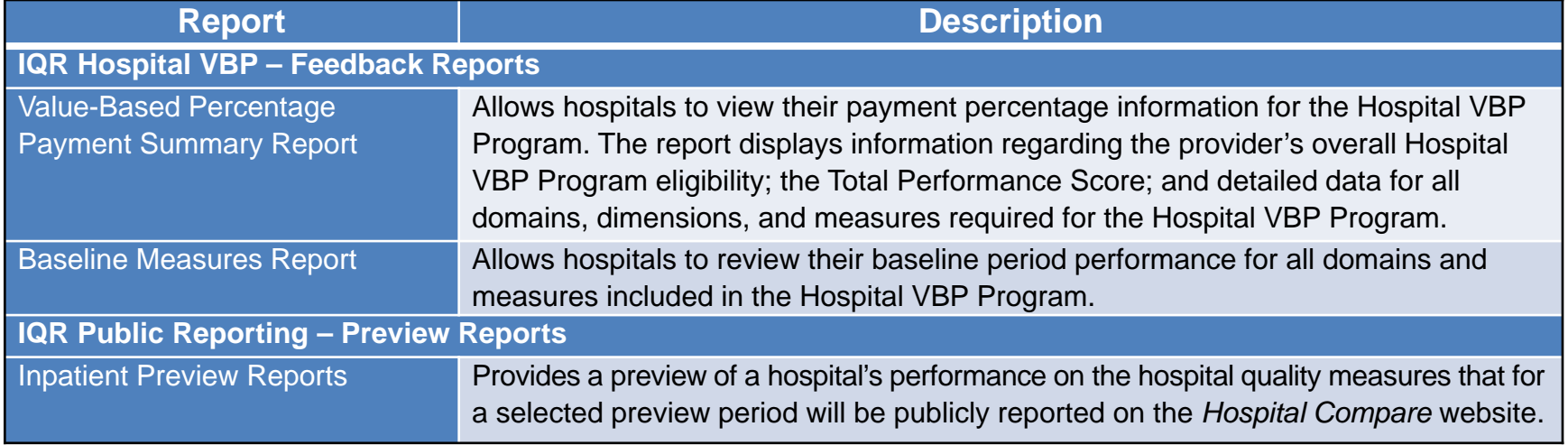

#### **Hospital IQR Program Reports: HSRs**

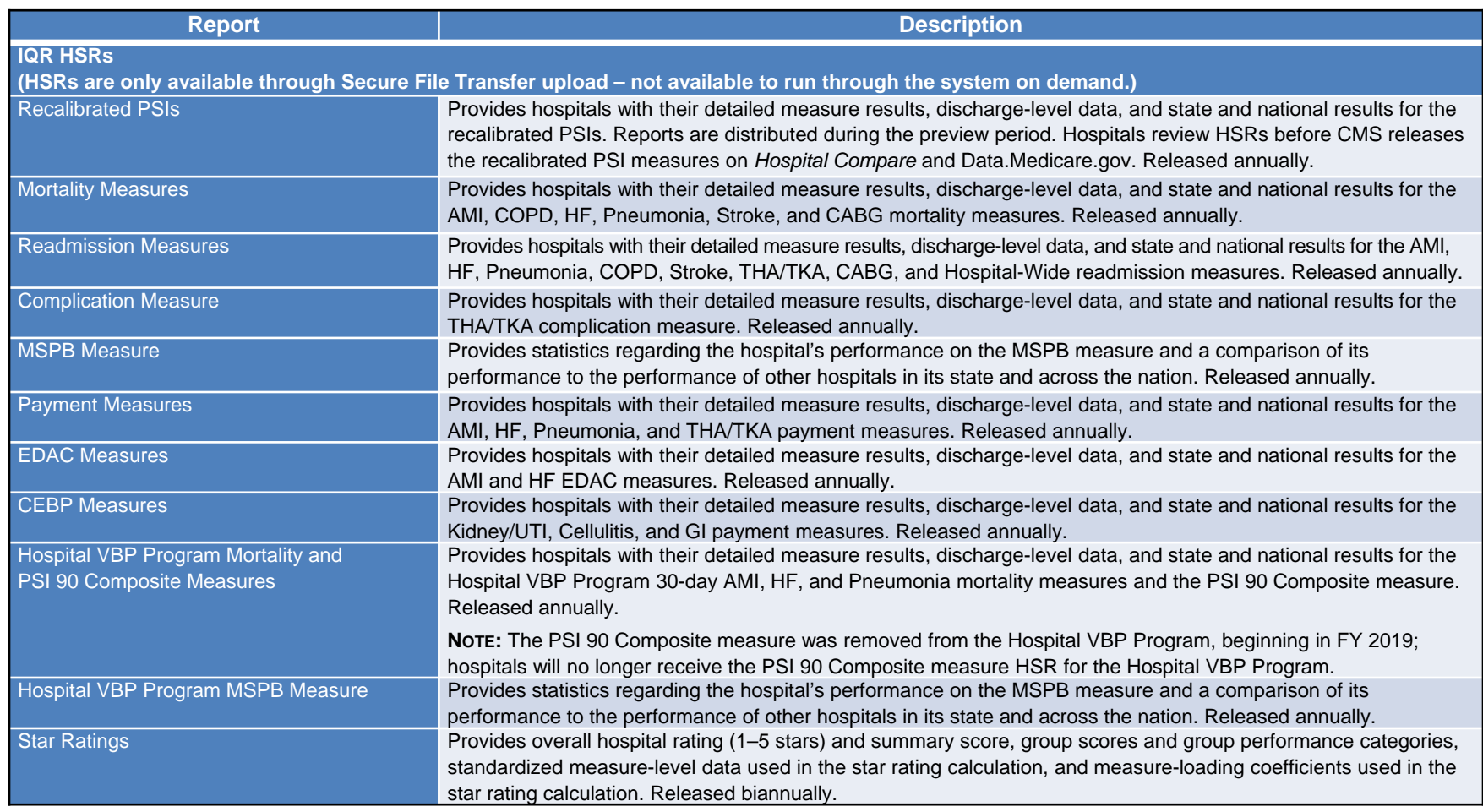

# **Hospital IQR Program Resources**

#### **Hospital IQR Program General Questions**

[https://cms-ip.custhelp.com](https://cms-ip.custhelp.com/)

(866) 800-8765 or (844) 472-4477, 7 a.m. to 7 p.m. ET Monday through Friday (except holidays)

#### **Inpatient Live Chat**

*[www.QualityReportingCenter.com/Inpatient](http://www.qualityreportingcenter.com/Inpatient)*

#### **Website and Monthly Web Conferences**

*[www.QualityReportingCenter.com](http://www.qualityreportingcenter.com/)*

#### **Secure Fax**

(877) 789-4443

#### **ListServes**

*[www.QualityNet.org](http://www.qualitynet.org/)*

# **Hospital IQR Program Useful Tools**

#### *[Quality Reporting Center](http://www.qualityreportingcenter.com/)*

- Checklists
- Population and Sampling Data tutorial
- Accessing PPR tutorial
- Quick Support Reference Card
- Hospital IQR Quick Start Guide: Accessing and Using Your PPR

#### *[QualityNet](http://www.qualitynet.org/)*

- Important dates and deadlines
- **IPPS Measure Exception Form**
- Reporting quarter for FY 2020 payment determination
- Hospital IQR Program changes: FY 2020 payment determination
- ECE Form
- Hospital IQR FY 2020 measures
- Acute care hospital quality improvement program measures FY 2020

Navigating Hospital IQR Program Reports: Tips to Access, Run, and Review

#### **Continuing Education**

## **Continuing Education (CE) Approval**

This program has been approved for CE credit for the following boards:

- **National credit**
	- o Board of Registered Nursing (Provider #16578)

#### • **Florida-only credit**

- o Board of Clinical Social Work, Marriage & Family Therapy and Mental Health Counseling
- o Board of Registered Nursing
- o Board of Nursing Home Administrators
- o Board of Dietetics and Nutrition Practice Council
- o Board of Pharmacy

**NOTE:** To verify CE approval for any other state, license, or certification, please check with your licensing or certification board.

# **CE Credit Process: Three Steps**

- 1. Complete the ReadyTalk<sup>®</sup> survey that will pop up after the webinar
- 2. Register on the HSAG Learning Management Center for the certificate
- 3. Print out your certificate

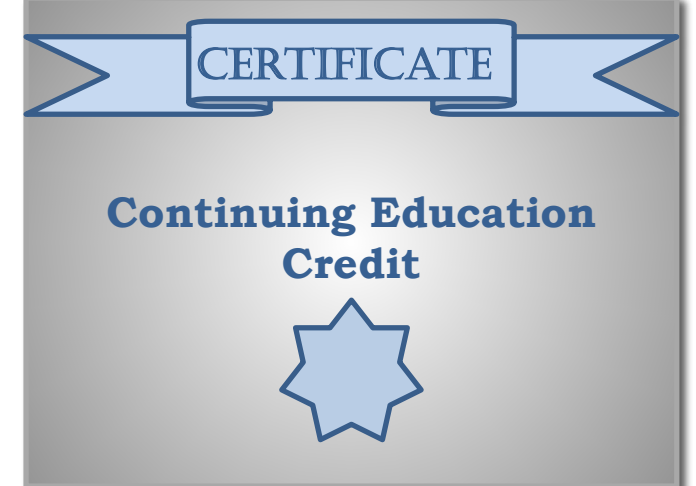

**NOTE:** An additional survey will be sent to all registrants within the next 48 hours.

#### **CE Credit Process: Survey**

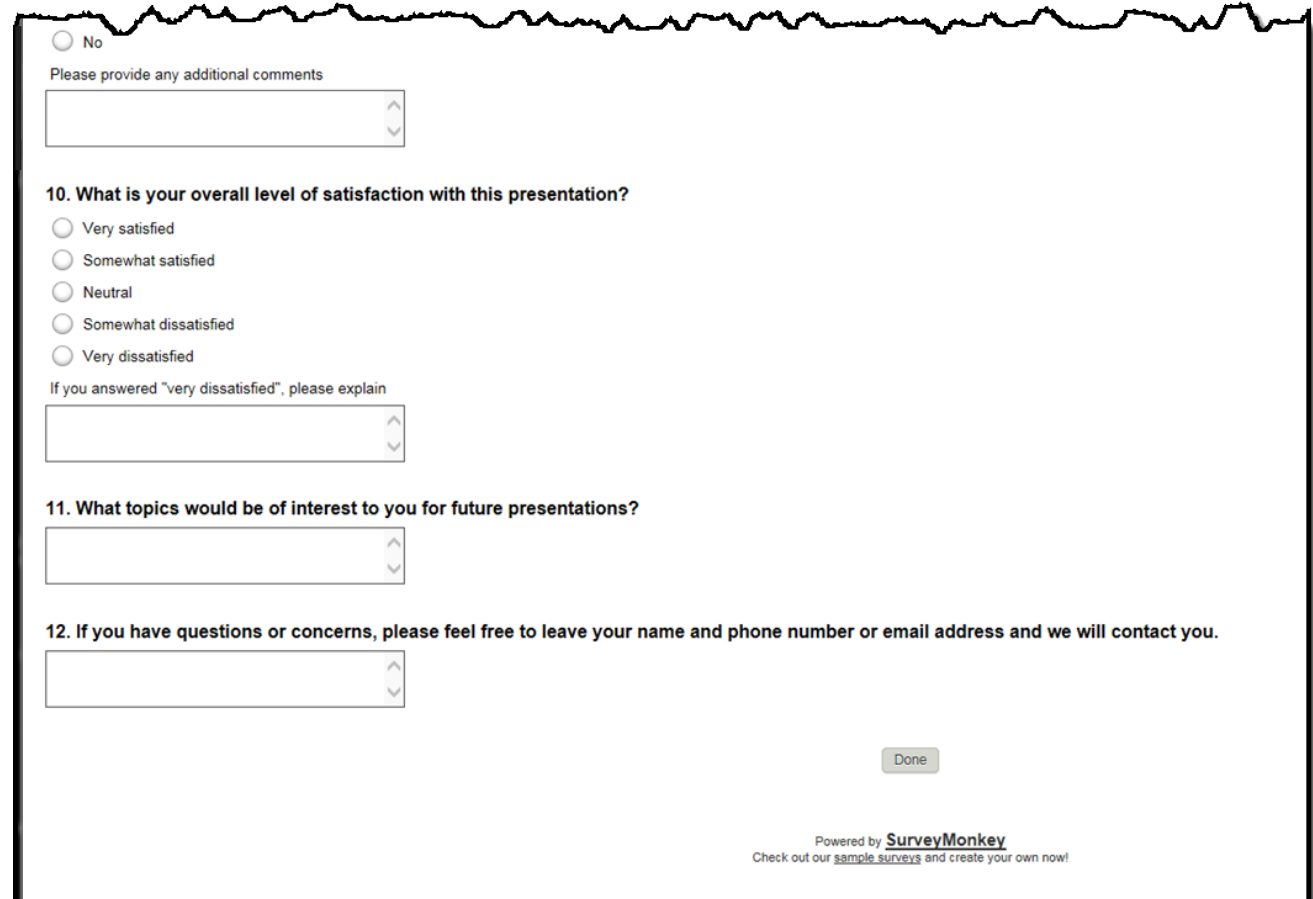

#### **CE Credit Process: Certificate**

Thank you for completing our survey!

Please click on one of the links below to obtain your certificate for your state licensure.

You must be registered with the learning management site.

**New User Link:** 

https://lmc.hshapps.com/register/default.aspx?ID=da0a12bc-db39-408f-b429-d6f6b9ccb1ae

**Existing User Link:** 

https://lmc.hshapps.com/test/adduser.aspx?ID=da0a12bc-db39-408f-b429-d6f6b9ccb1ae

Note: If you click the 'Done' button below, you will not have the opportunity to receive your certificate without participating in a longer survey.

Done

# **Register for Credit**

#### **New User**

Use personal email and phone. Go to email address; finish process.

#### **Existing User**

Entire email is your user name. You can reset your password.

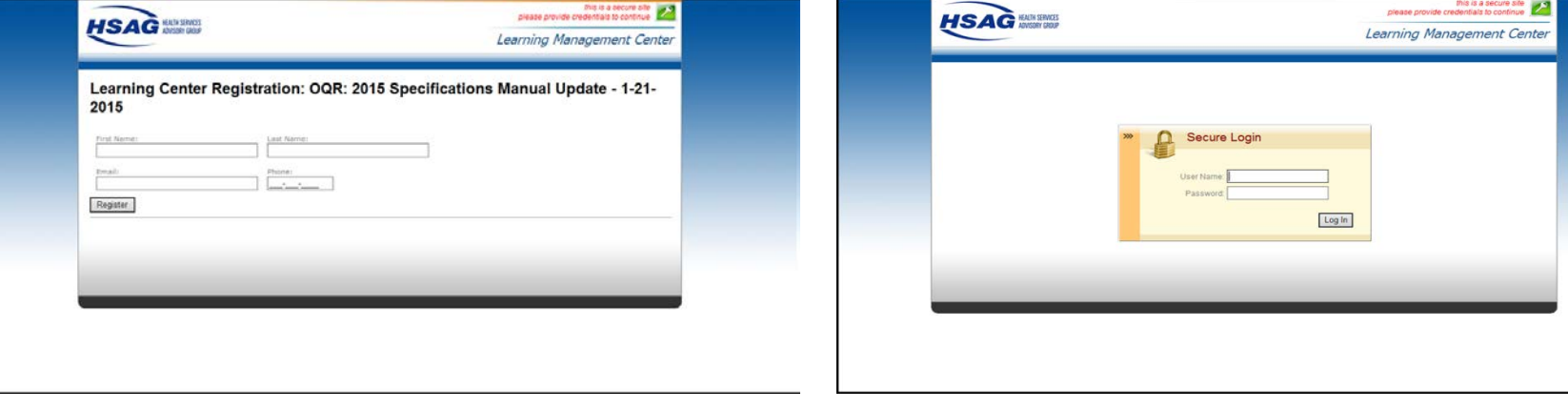

#### **Thank You for Attending**

#### **Disclaimer**

This presentation was current at the time of publication and/or upload onto the *Quality Reporting Center* and *QualityNet* websites. Medicare policy changes frequently. Any links to Medicare online source documents are for reference use only. In the case that Medicare policy, requirements, or guidance related to this presentation change following the date of posting, this presentation will not necessarily reflect those changes; given that it will remain as an archived copy, it will not be updated.

This presentation was prepared as a service to the public and is not intended to grant rights or impose obligations. Any references or links to statutes, regulations, and/or other policy materials included in the presentation are provided as summary information. No material contained therein is intended to take the place of either written laws or regulations. In the event of any conflict between the information provided by the presentation and any information included in any Medicare rules and/or regulations, the rules and regulations shall govern. The specific statutes, regulations, and other interpretive materials should be reviewed independently for a full and accurate statement of their contents.